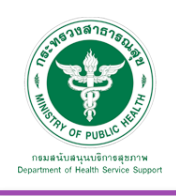

# ศูนย์กลางบริการเพื่อส่งเสริมสุขภาพ (Wellness Hub)

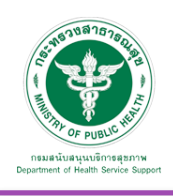

## **4. ศูนย์กลางบริการเพื่อส่งเสริมสุขภาพ (Wellness Hub)**

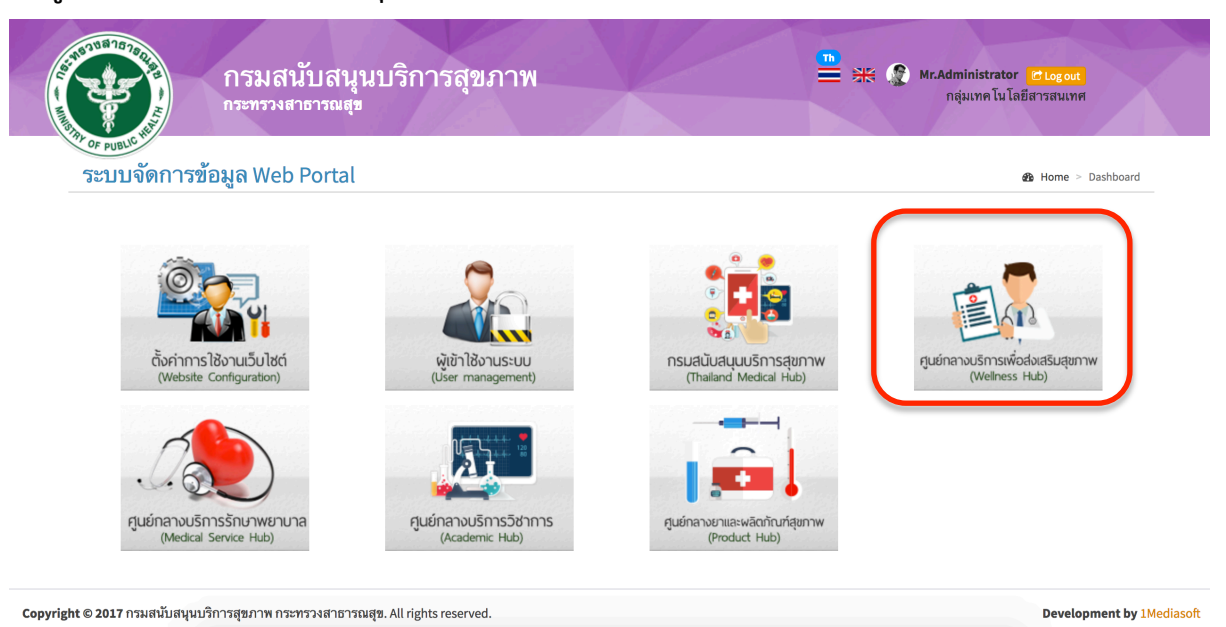

## 4.1 ตั้งค่าการใช้งาน

4.1.1 รูปภาพ Banner Slider จะปรากฏหน้าจอ ดังภาพ

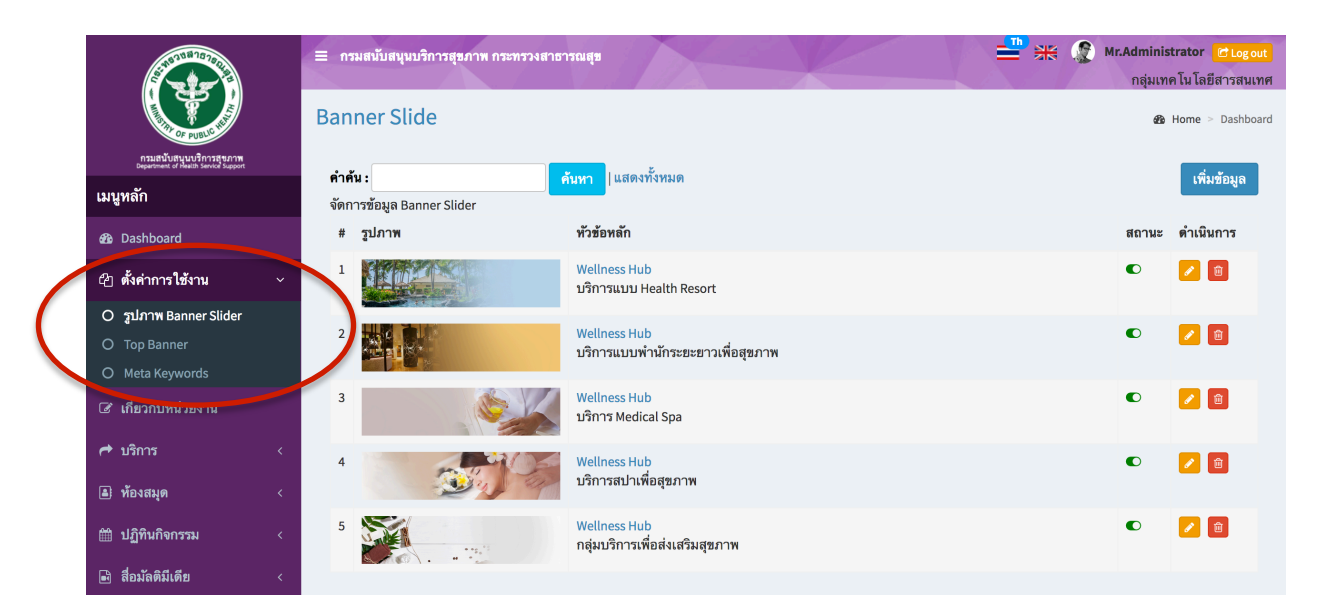

หมายเหตุ : สถานะสีเขียว คือเปิดแสดงผลในหน้าเว็บไซต์ สถานะสีแดง คือปิดการแสดงผลในหน้าเว็บไซต์

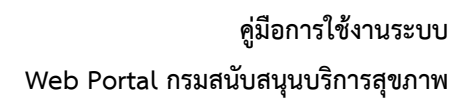

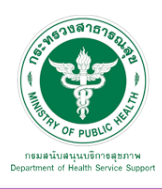

## <u>เพิ่มข้อมูล</u>

เมื่อเลือก Icon ใช้"เพิ่มข้อมูล" จะเจอหน้านี้และระบุข้อมูลดังนี้

- หัวข้อหลัก
- ระบุตําแหน่งแกน x ของหัวข้อหลัก เช่น 600 หรือ center
- ระบุตําแหน่งแกน y ของหัวข้อหลัก เช่น 70 หรือ center
- รายละเอียด
- ระบุตําแหน่งแกน x ของรายละเอียด เช่น 600 หรือ center
- ระบุตําแหน่งแกน y ของรายละเอียด เช่น 150 หรือ center
- กําหนดรูปแบบข้อความ
- กําหนดรูปแบบการแสดงผล เช่น slideremoveup , slideremoveleft
- เลือกรูปภาพที่ต้องการอัพโหลด (ขนาด กว้าง 1920 px และยาว 460 px)

เลือก "เผยแพร่"และบันทึก ข้อมูลดังกล่าว จะปรากฏในหน้าจอ ดังรูปก่อนหน้านี้

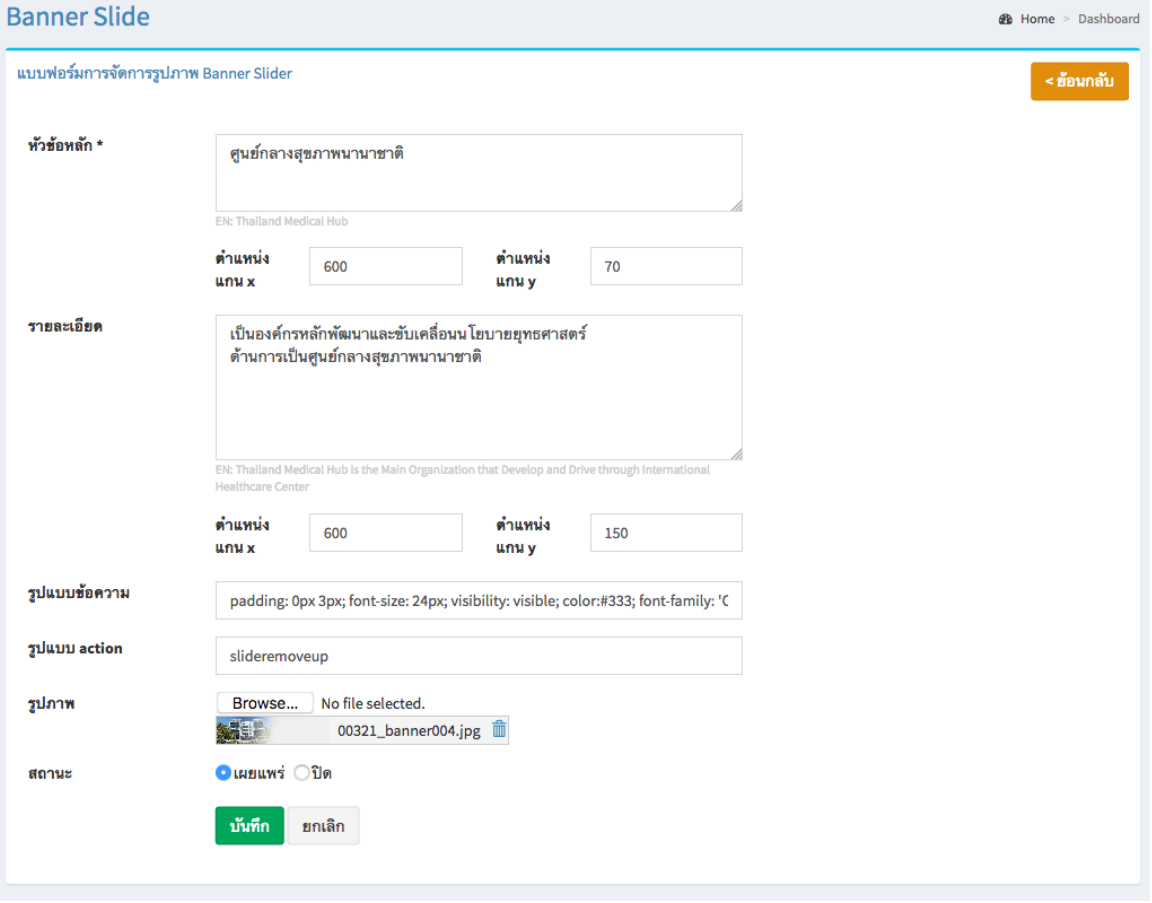

#### <u>แก้ไขข้อมูล</u>

คลิกที่ icon แก้ไขข้อมูล จะเข้าสู่หน้าจอสําหรับแก้ไขข้อมูล ปรับแก้ข้อมูลตามความต้องการแล้วกดปุ่ม "บันทึก" เพื่อบันทึกการเปลี่ยนแปลง

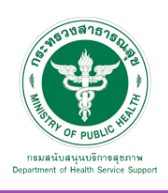

## ลบข้อมูล

คลิกที่ icon ลบข้อมูล หลังรายการที่ต้องการลบระบบจะแสดง Pop up เพื่อให้ยืนยันการลบ ดังรูป กดปุ่ม "OK" เพื่อยืนยันการลบ

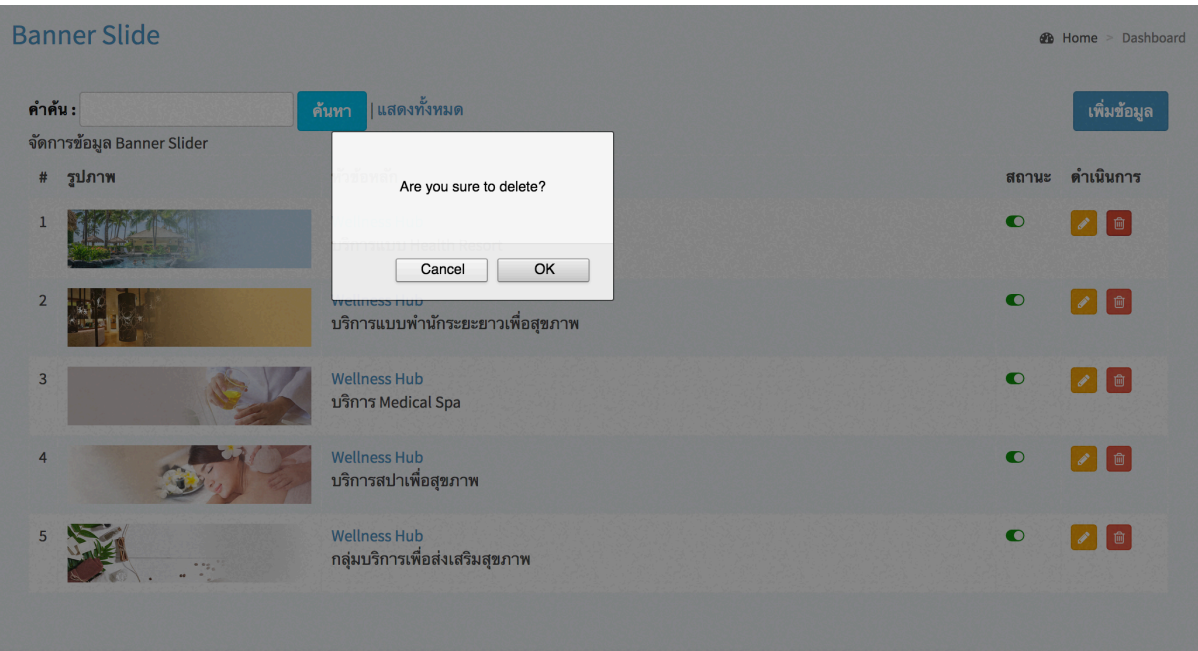

## รูปภาพ Banner ที่เพิ่มเข้าสู่ระบบจะแสดงในหน้าเว็บไซต์ดังรูป

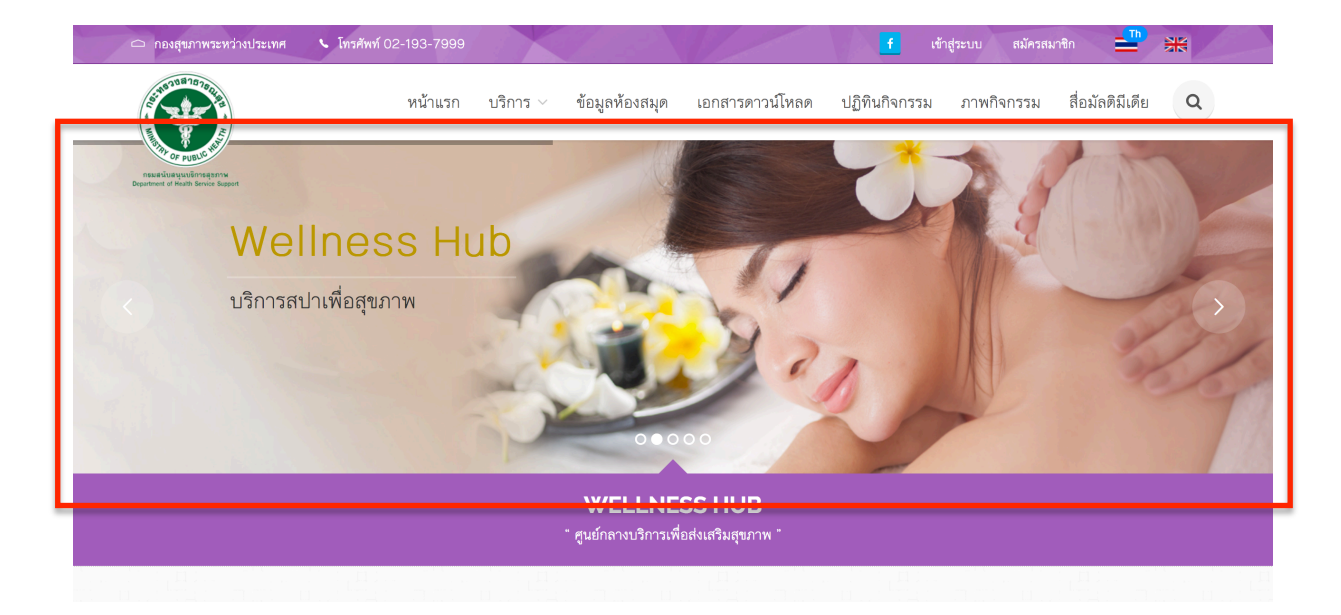

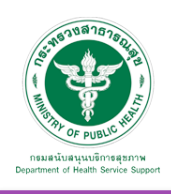

## **คู่มือการใช้งานระบบ Web Portal กรมสนับสนุนบริการสุขภาพ**

#### 4.1.2 Top Banner จะปรากฏหน้าจอ ดังภาพ

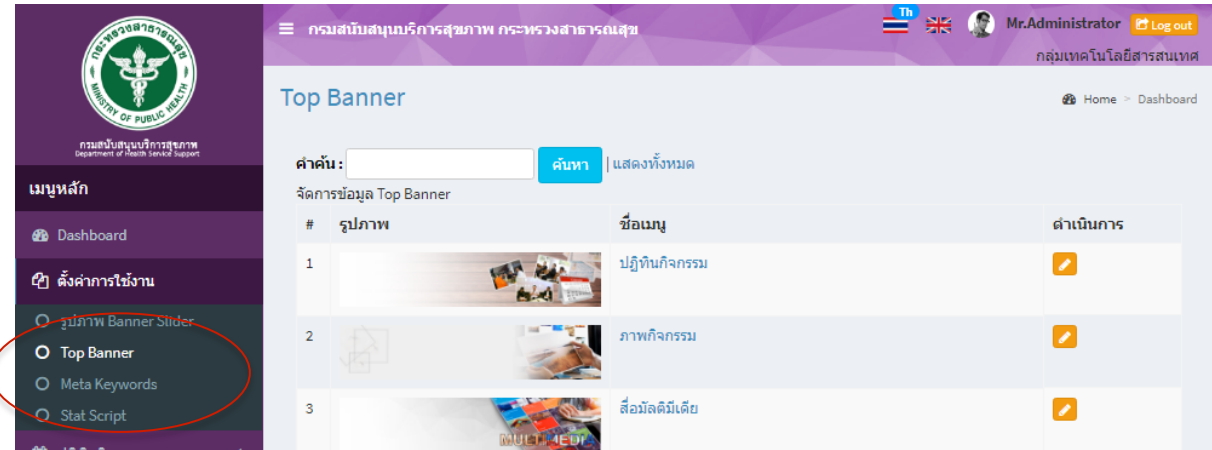

## แก้ไขข้อมูล

คลิกที่ icon แก้ไขข้อมูล จะแสดงหน้าจอดังรูป เลือกเปลี่ยนรูปที่ต้องการแก้ไข แล้วกดปุ่ม "บันทึก" เพื่อบันทึกการเปลี่ยนแปลง

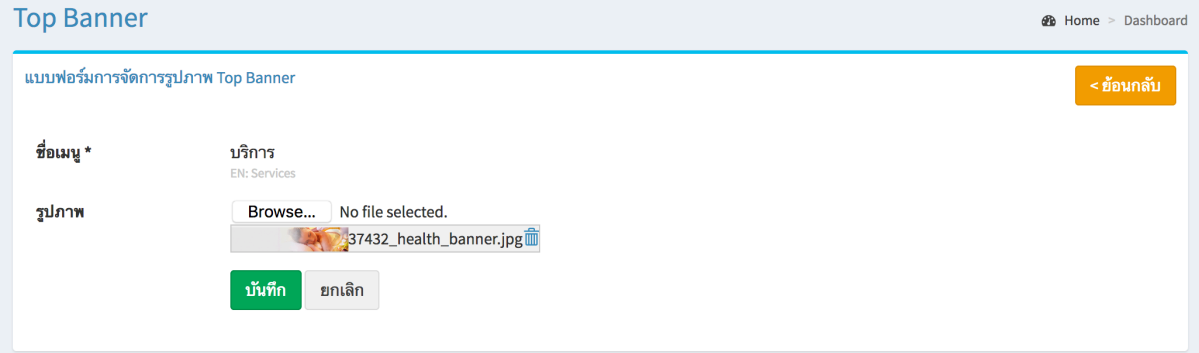

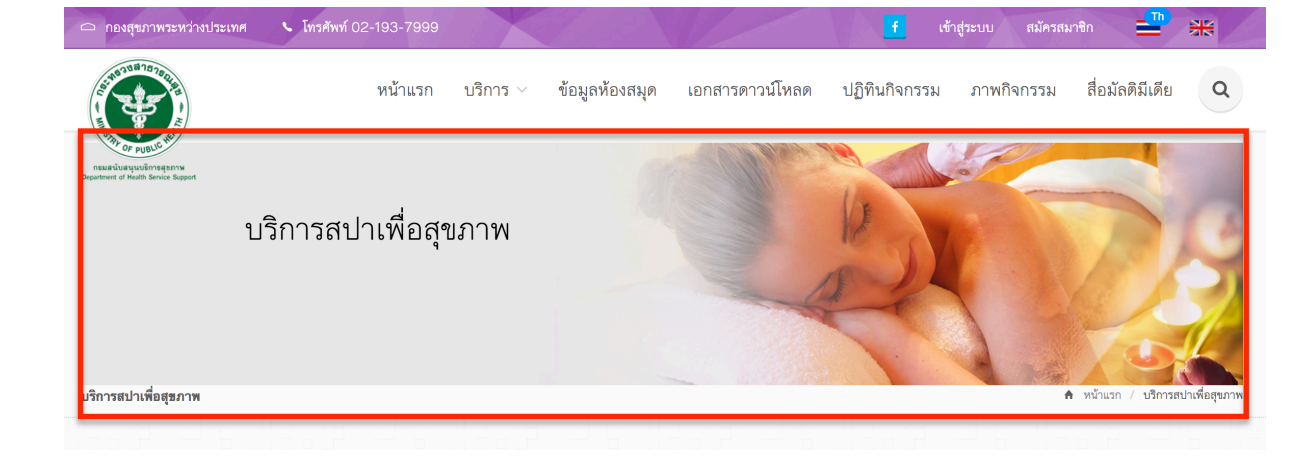

ข้อมูล Banner ที่เพิ่มเข้าสู่ระบบจะไปแสดงที่ Header ของเว็บไซต์ในแต่ละเมนูดังรูป

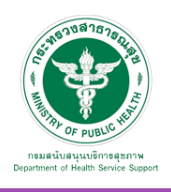

 $\left($ 

4.1.3 Meta Keyword เป็นเมนูที่ใช้สําหรับจัดการข้อมูล Meta Keyword และ Meta Description เพื่อรองรับ SEO เบื้องต้น

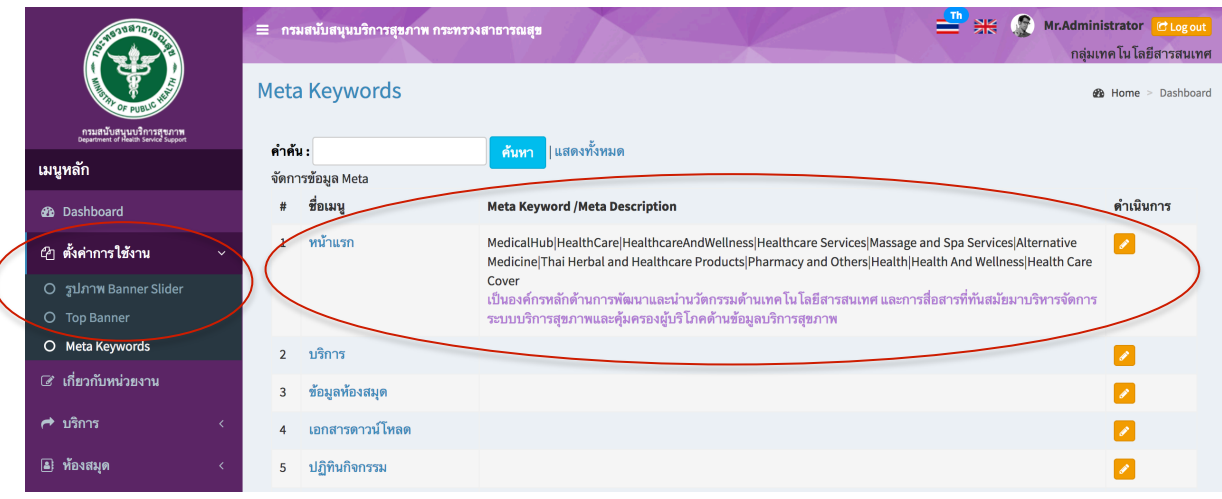

## แก้ไขข้อมูล

คลิกที่ icon แก้ไขข้อมูล จะแสดงหน้าจอดังรูป แก้ไขข้อมูลตามต้องการ แล้วกดปุ่ม "บันทึก" เพื่อบันทึกการเปลี่ยนแปลง

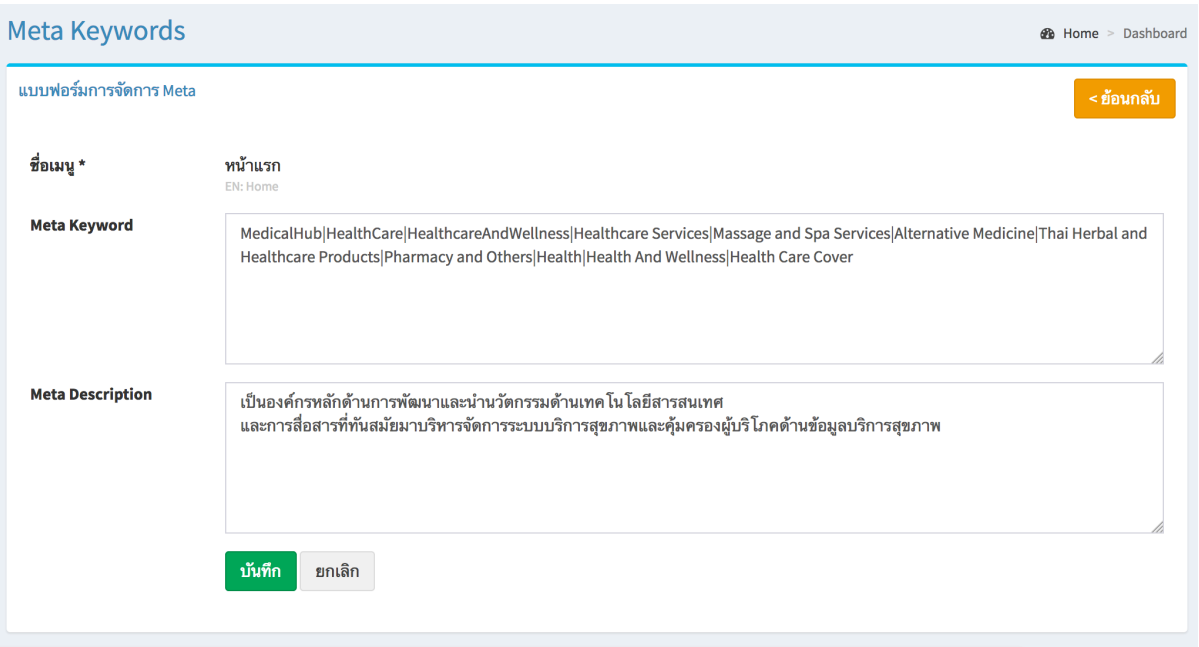

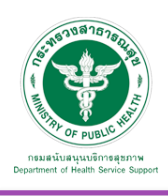

**&** Home > Dashboard

## 4.2 เกี่ยวกับเรา

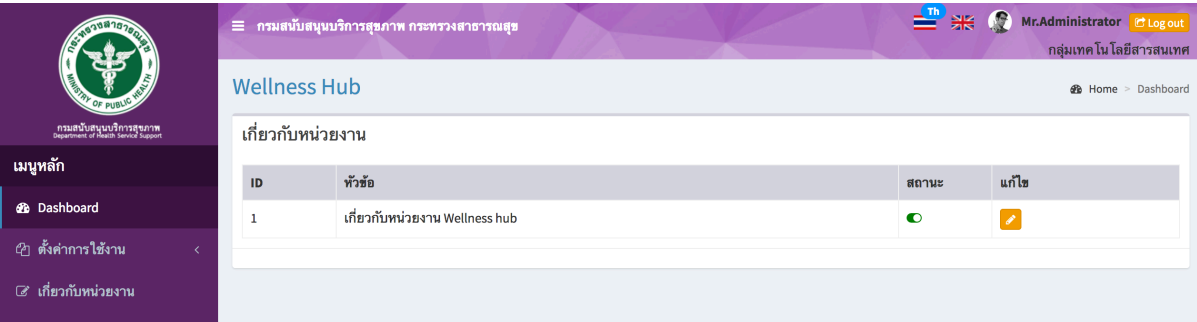

## แก้ไขข้อมูล

คลิกที่ icon แก้ไขข้อมูล จะแสดงหน้าจอดังรูป แก้ไขข้อมูลตามต้องการ แล้วกดปุ่ม "บันทึก" เพื่อบันทึกการเปลี่ยนแปลง

#### **Wellness Hub**

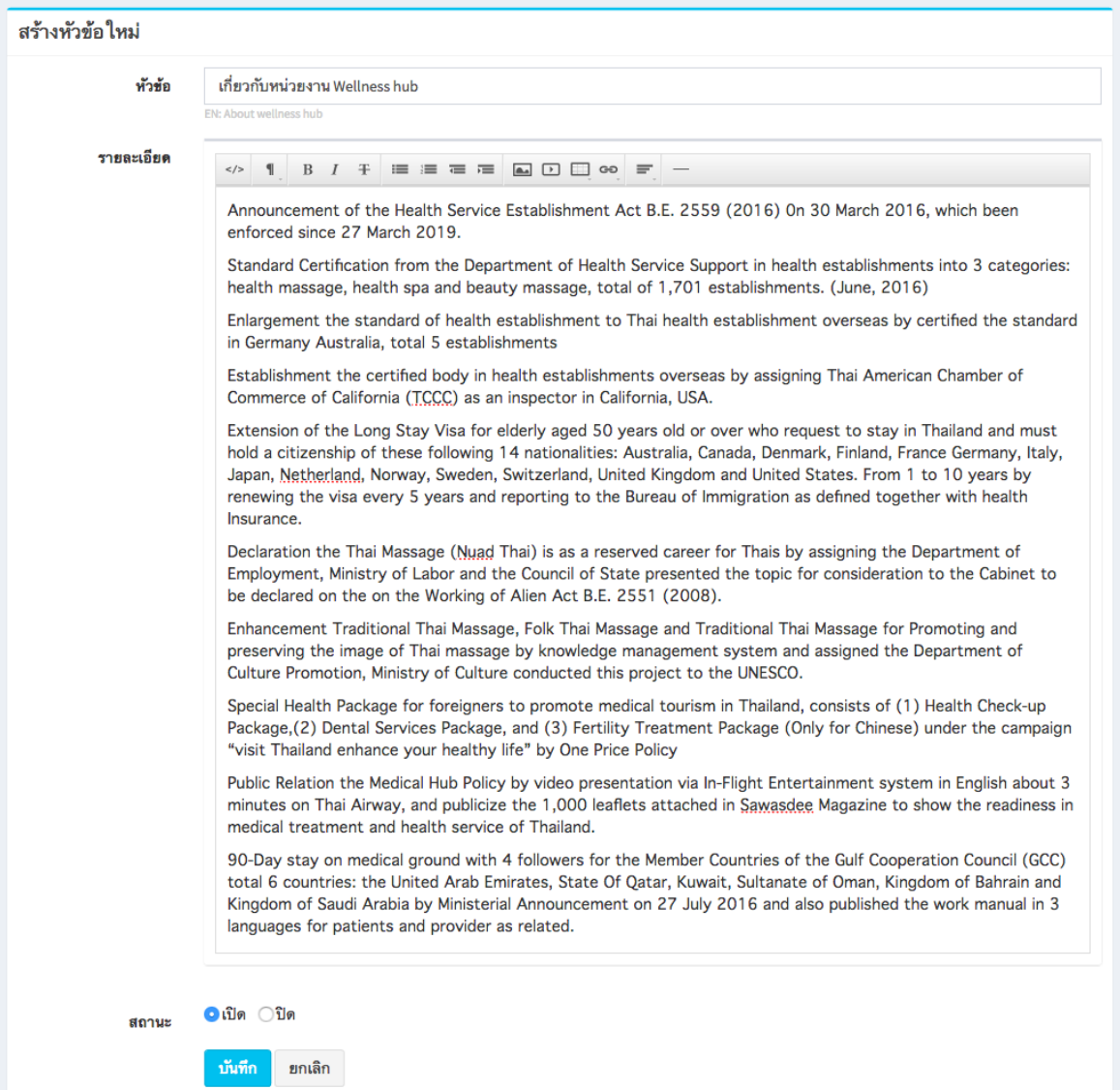

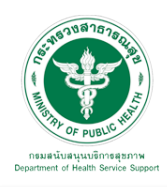

## **คู่มือการใช้งานระบบ Web Portal กรมสนับสนุนบริการสุขภาพ**

# ข้อมูลที่เพิ่มเข้าสู่ระบบจะไปแสดงที่หน้าเว็บไซต์ดังรูป

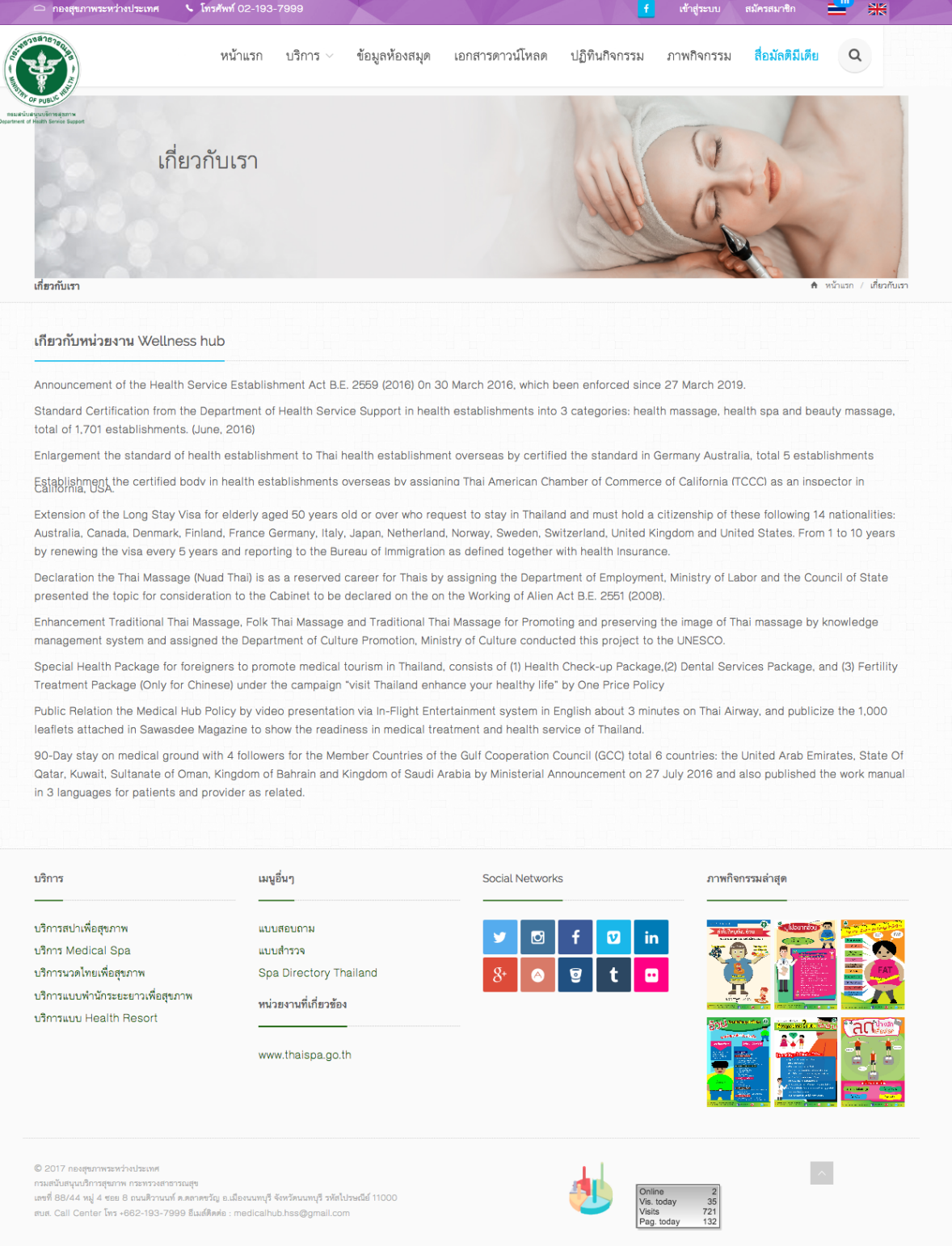

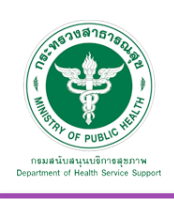

## 4.3 บริการ จะพบหน้าจอนี้ประกอบด้วยเมนูย่อย ดังนี้

- 4.3.1 จัดการข้อมูลกลุ่มงาน
- 4.3.2 กฎหมาย/ประกาศ/ระเบียบ/คําสั่ง
- 4.3.3 แบบฟอร์ม
- 4.3.4 คู่มือ/คําแนะนํา/ขั้นตอน
- 4.3.5 ตัวอย่าง
- 4.3.6 บทความ
- 4.3.7 แผนการดําเนินงาน
- 4.3.8 ผลการดําเนินงาน

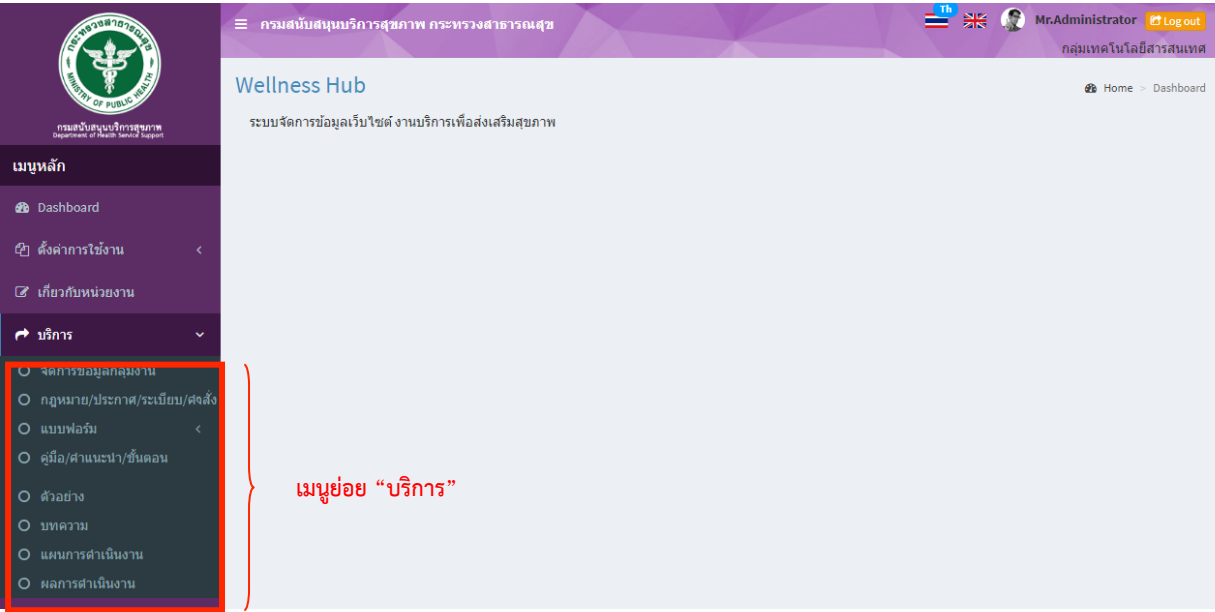

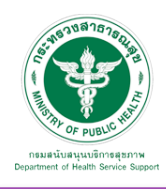

 4.3.1 เมื่อเลือก บริการ และ "จัดการข้อมูลกลุ่มงาน" จะพบหน้าจอนี้ ซึ่งหน้าจอนี้จะการเพิ่มหมวดหมู่ สามารถเพิ่มข้อมูล แก้ไขข้อมูล และลบข้อมูลได้

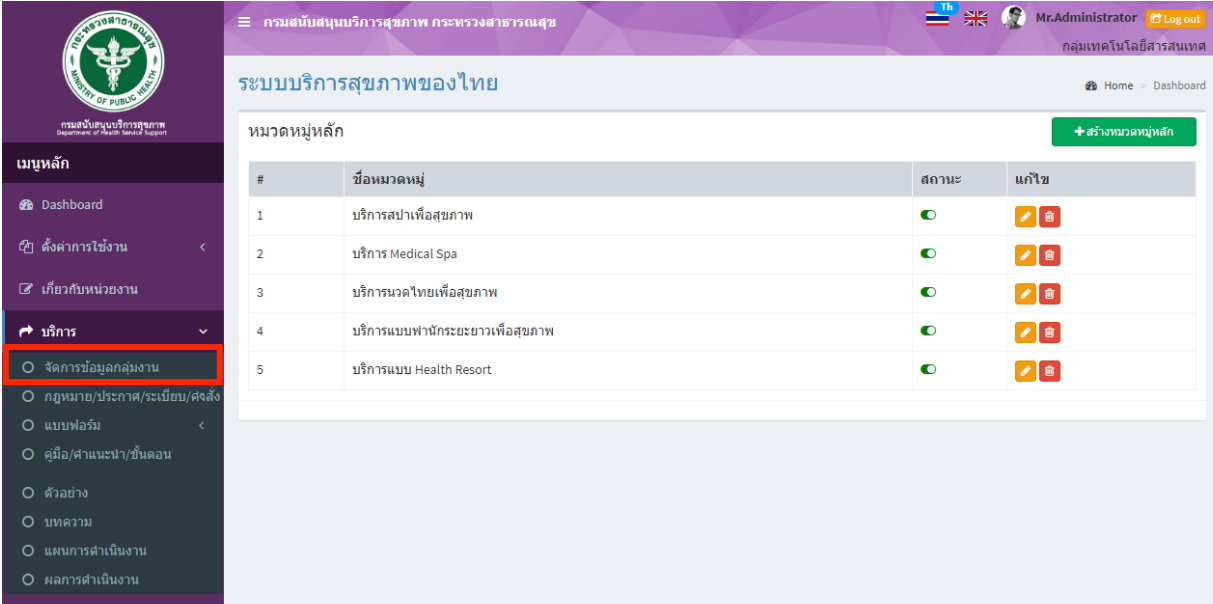

เพิ่มข้อมูล

คลิกที่ icon "สร้างหมวดหมู่หลัก" จะแสดงหน้าต่างสําหรับจัดการข้อมูลดังรูป ระบุข้อมูลดังต่อไปนี้ ให้ครบถ้วน

- ชื่อหมวดหมู่
- สถานะ (เปิด/ปิด)

แล้วกดปุ่ม "บันทึก" เพื่อบันทึกข้อมูล

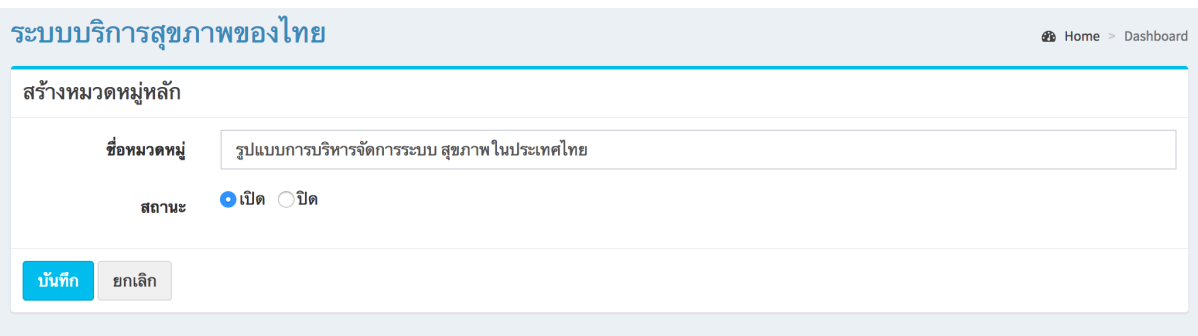

<u>แก้ไขข้อมูล</u>

คลิกที่ icon แก้ไขข้อมูล จะเข้าสู่หน้าจอสําหรับแก้ไขข้อมูล ปรับแก้ข้อมูลตามความต้องการแล้วกดปุ่ม "บันทึก" เพื่อบันทึกการเปลี่ยนแปลง

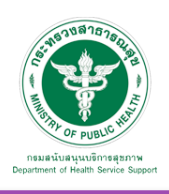

## ลบข้อมูล

คลิกที่ icon ����� ลบข้อมูล หลังรายการที่ต้องการลบระบบจะแสดง Pop up เพื่อให้ยืนยันการลบ กดปุ่ม "OK" เพื่อยืนยันการลบ

#### โดยจะแสดงผลในหน้าแรกเมนู"บริการ" ดังภาพ

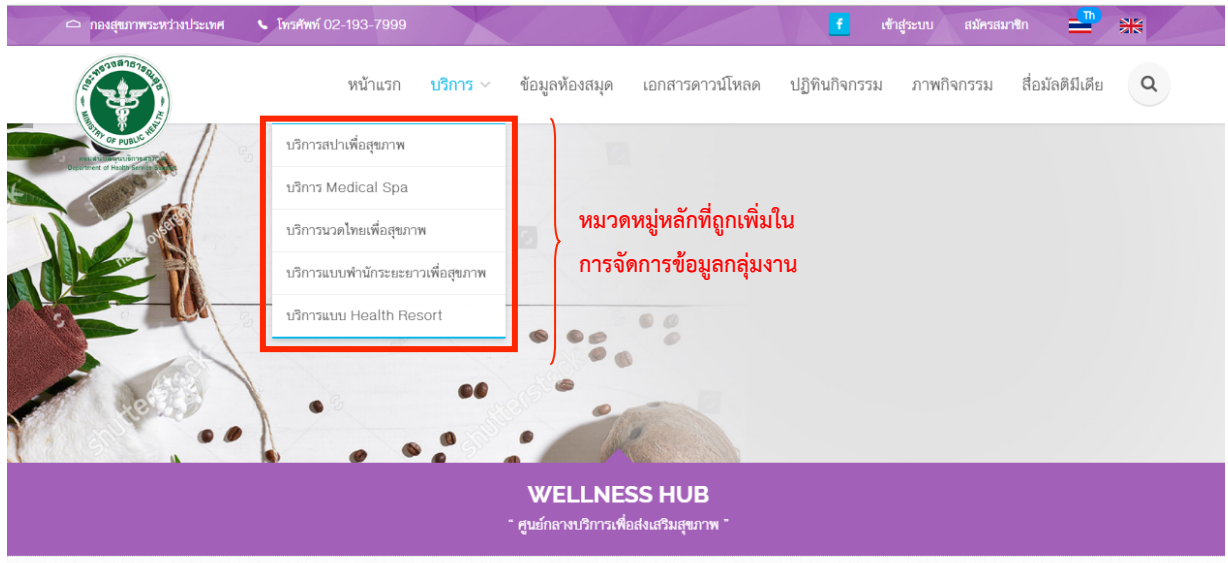

4.3.2 กฎหมาย/ประกาศ/ระเบียบ/คําสั่ง

4.3.2.1 หมวดหมู่ : สามารถเพิ่มข้อมูล แก้ไขข้อมูล และลบข้อมูลได้

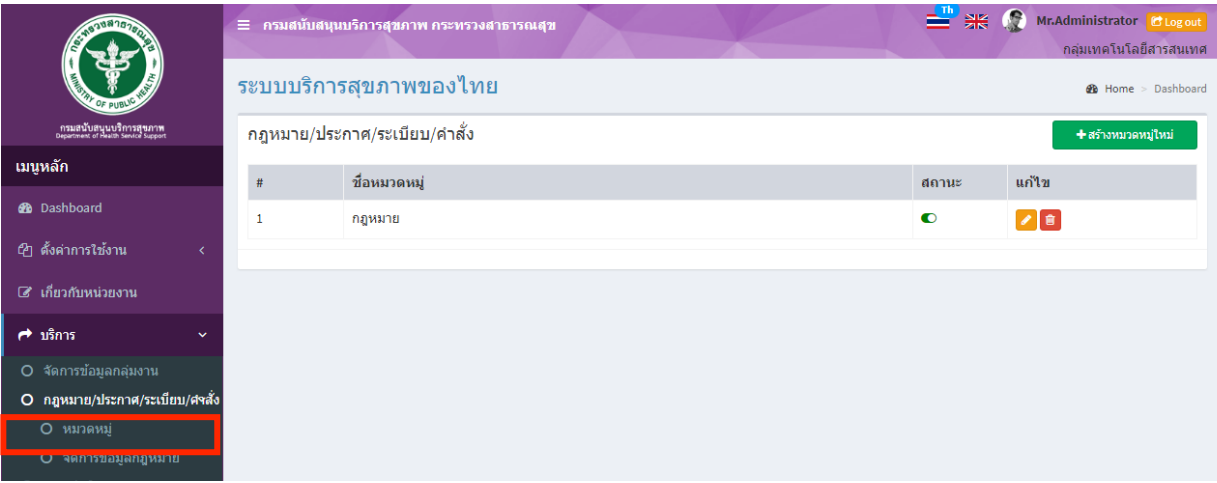

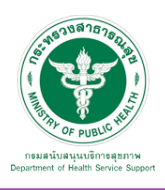

## เพิ่มข้อมูล

คลิกที่ icon "สร้างหมวดหมู่ใหม่" จะแสดงหน้าต่างสําหรับจัดการข้อมูลดังรูป ระบุข้อมูลดังต่อไปนี้ ให้ครบถ้วน

- ชื่อหมวดหมู่
- สถานะ (เปิด/ปิด)

แล้วกดปุ่ม "บันทึก" เพื่อบันทึกข้อมูล

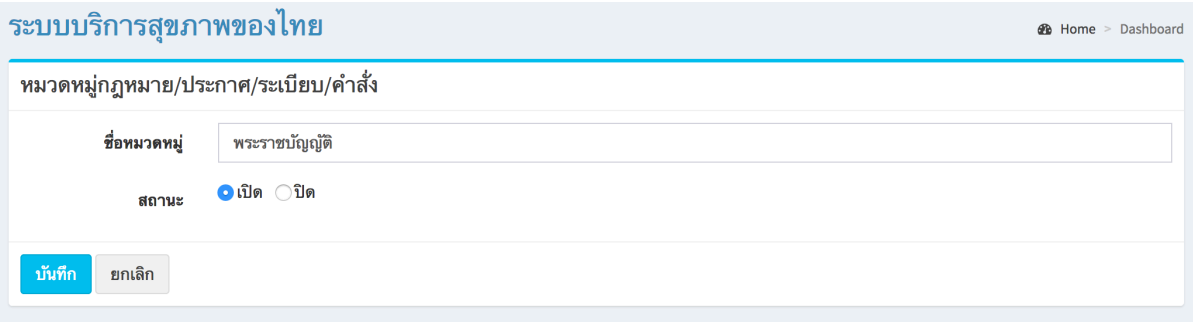

## แก้ไขข้อมูล

คลิกที่ icon แก้ไขข้อมูล จะเข้าสู่หน้าจอสําหรับแก้ไขข้อมูล ปรับแก้ข้อมูลตามความต้องการแล้วกดปุ่ม "บันทึก" เพื่อบันทึกการเปลี่ยนแปลง

#### ลบข้อมูล

คลิกที่ icon ลบข้อมูล หลังรายการที่ต้องการลบระบบจะแสดง Pop up เพื่อให้ยืนยันการลบ กดปุ่ม "OK" เพื่อยืนยันการลบ

## 4.3.2.2 จัดการข้อมูลกฎหมาย จะพบหน้าจอนี้

ซึ่งเมนูนี้สําหรับจัดการข้อมูลเอกสารกฎหมาย/ประกาศ/ระเบียบ/คําสั่ง สามารถเพิ่มข้อมูล แก้ไขข้อมูล และลบข้อมูลได้

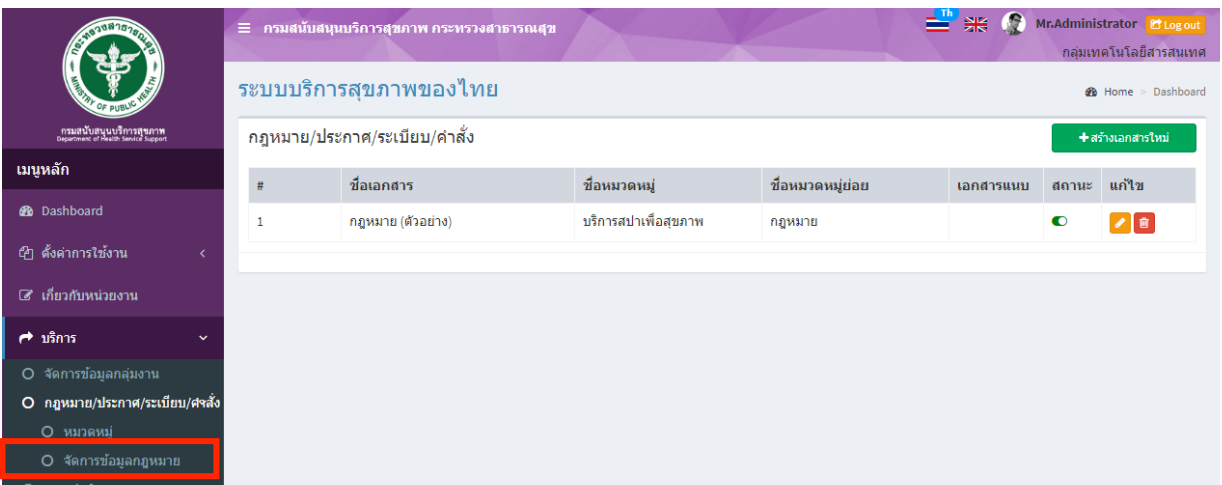

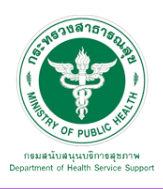

## เพิ่มข้อมูล

คลิกที่ icon "สร้างเอกสารใหม่" จะแสดงหน้าต่างสําหรับจัดการข้อมูลดังรูป ระบุข้อมูลดังต่อไปนี้ ให้ครบถ้วน

- ชื่อเอกสาร
- ระบุหมวดหมู่เอกสาร
- ระบุหมวดหมูย่อยเอกสาร
- สถานะ (เปิด/ปิด)
- เลือกไฟล์สําหรับอัพโหลด

แล้วกดปุ่ม "บันทึก" เพื่อบันทึกข้อมูล

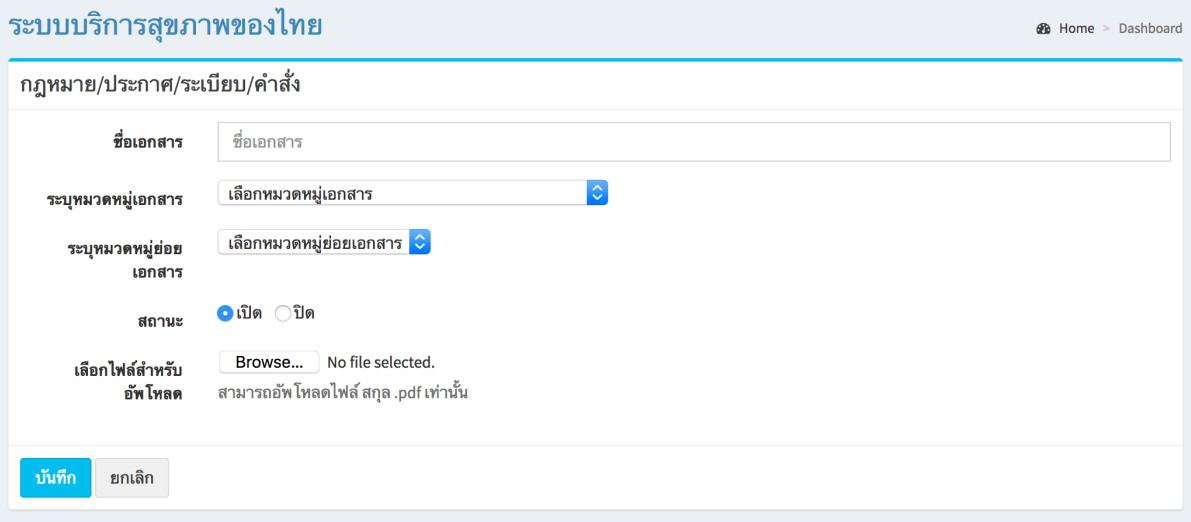

## แก้ไขข้อมูล

คลิกที่ icon แก้ไขข้อมูล จะเข้าสู่หน้าจอสําหรับแก้ไขข้อมูล ปรับแก้ข้อมูลตามความต้องการแล้วกดปุ่ม "บันทึก" เพื่อบันทึกการเปลี่ยนแปลง

ลบข้อมล

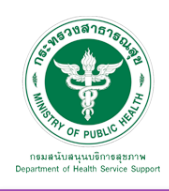

## ข้อมูลที่เพิ่มเข้าสู่ระบบจะไปแสดงที่หน้าเว็บไซต์ดังรูป

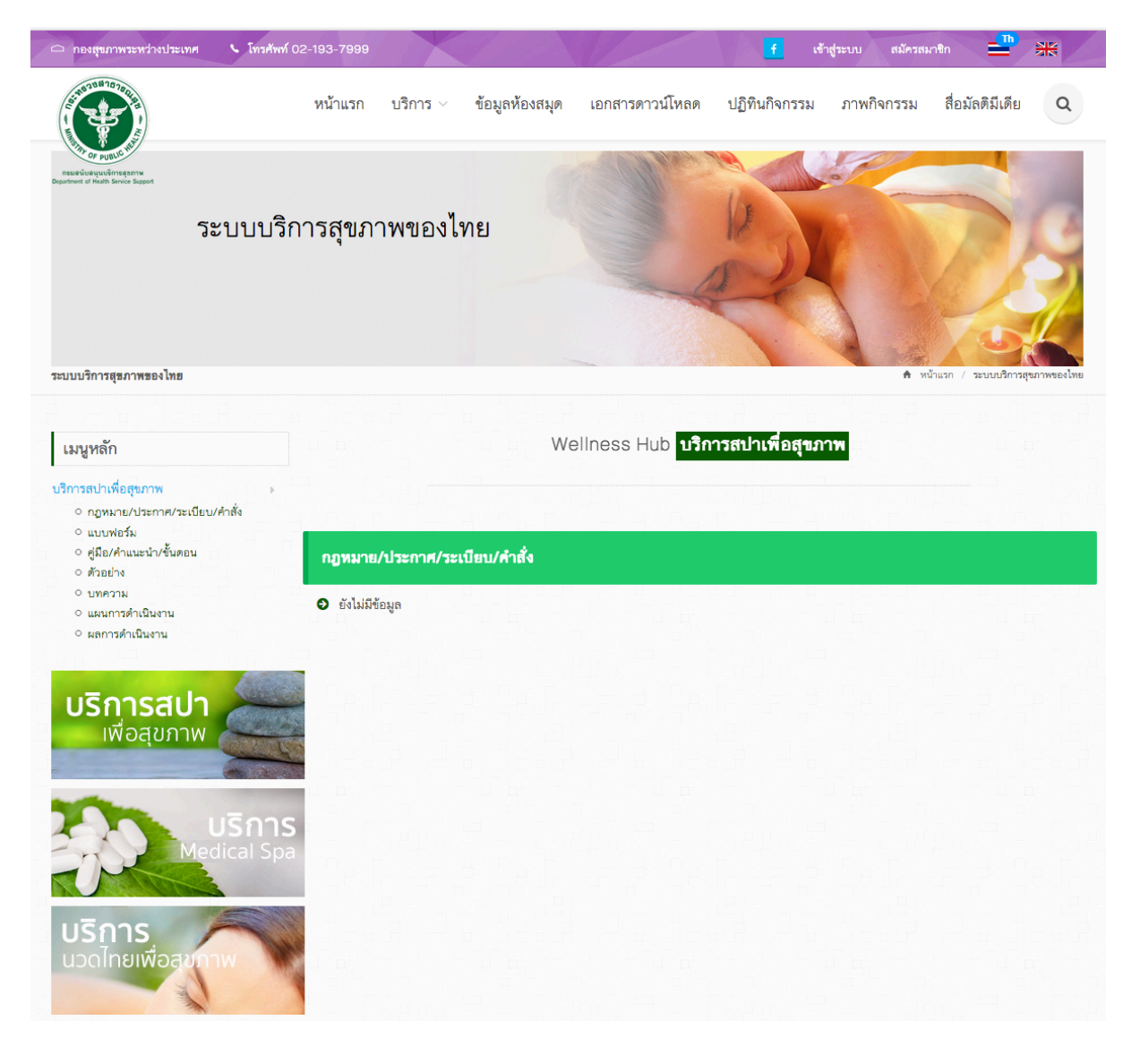

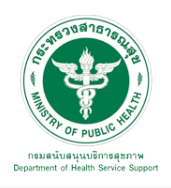

4.3.3 แบบฟอร์ม

4.3.3.1 หมวดหมู่ : เมื่อเลือก "บริการ" "แบบฟอร์ม"และ "หมวดหมู่" จะพบหน้าจอนี้ ซึ่งเมนูนี้จะมีเพิ่มหมวดหมู่ ในการจัดการข้อมูลเอกสารแบบฟอร์ม สามารถเพิ่มข้อมูล แก้ไขข้อมูล และลบข้อมูลได้

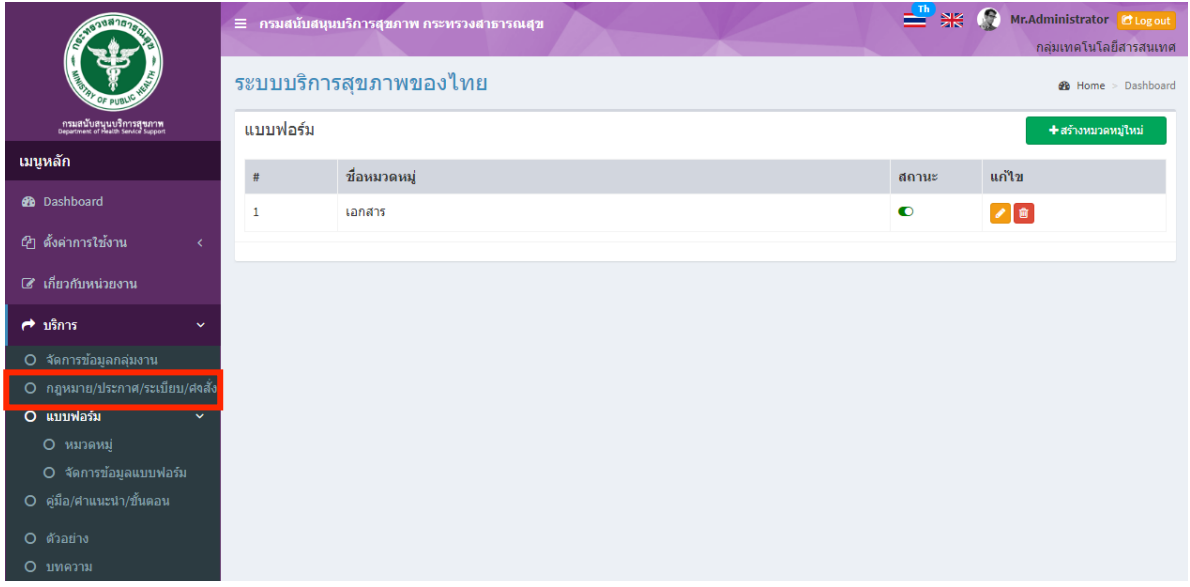

## <u>เพิ่มข้อมล</u>

คลิกที่ icon "สร้างหมวดหมู่ใหม่" จะแสดงหน้าต่างสําหรับจัดการข้อมูลดังรูป ระบุข้อมูลดังต่อไปนี้ ให้ครบถ้วน

- ชื่อหมวดหมู่
- สถานะ (เปิด/ปิด)

แล้วกดปุ่ม "บันทึก" เพื่อบันทึกข้อมูล

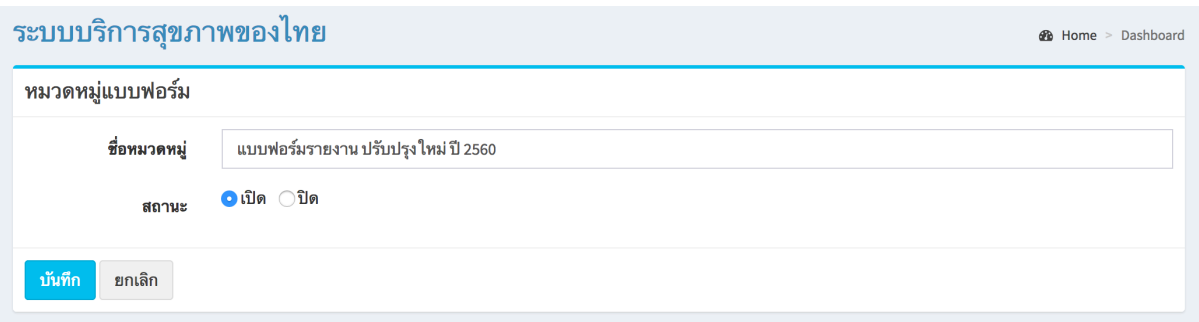

## แก้ไขข้อมูล

คลิกที่ icon แก้ไขข้อมูล จะเข้าสู่หน้าจอสําหรับแก้ไขข้อมูล ปรับแก้ข้อมูลตามความต้องการแล้วกดปุ่ม "บันทึก" เพื่อบันทึกการเปลี่ยนแปลง

ลบข้อมูล

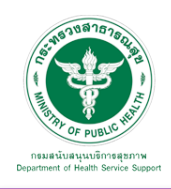

**2** Home > Dashboard

4.3.3.2 จัดการข้อมูลแบบฟอร์ม : เมื่อเลือก "บริการ" "แบบฟอร์ม"และ "จัดการข้อมูลแบบฟอร์ม" จะพบหน้าจอนี้ซึ่งเมนูนี้จัดการข้อมูลเอกสารแบบฟอร์ม สามารถเพิ่มข้อมูล แก้ไขข้อมูล และลบข้อมูลได้

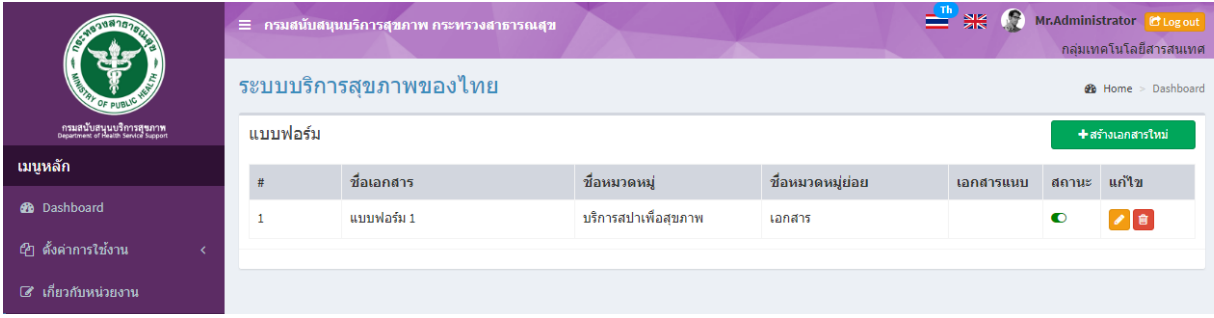

## เพิ่มข้อมูล

คลิกที่ icon "สร้างเอกสารใหม่" จะแสดงหน้าต่างสําหรับจัดการข้อมูลดังรูป ระบุข้อมูลดังต่อไปนี้ ให้ครบถ้วน

- ชื่อเอกสาร
- เลือกหมวดหมู่เอกสาร
- ระบุหมวดหมู่ย่อย
- สถานะ (เปิด/ปิด)
- เลือกไฟล์ pdf สำหรับอัพโหลด
- เลือกไฟล์ word สำหรับอัพโหลด

แล้วกดปุ่ม "บันทึก" เพื่อบันทึกข้อมูล

#### ระบบบริการสุขภาพของไทย

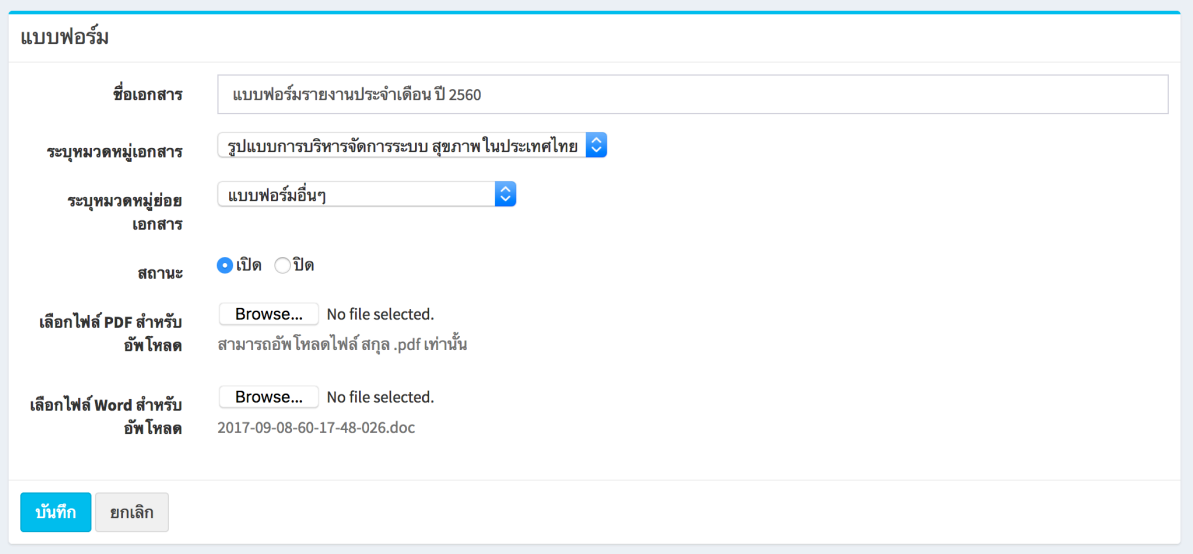

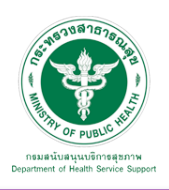

## แก้ไขข้อมูล

คลิกที่ icon แก้ไขข้อมูล จะเข้าสู่หน้าจอสําหรับแก้ไขข้อมูล ปรับแก้ข้อมูลตามความต้องการแล้วกดปุ่ม "บันทึก" เพื่อบันทึกการเปลี่ยนแปลง

## ลบข้อมูล

คลิกที่ icon ลบข้อมูล หลังรายการที่ต้องการลบระบบจะแสดง Pop up เพื่อให้ยืนยันการลบ กดปุ่ม "OK" เพื่อยืนยันการลบ

4.3.4 คู่มือ/คําแนะนํา/ขั้นตอน : เมื่อเลือก "บริการ" และ "คู่มือ/คําแนะนํา/ขั้นตอน" ้จะพบหน้าจอนี้ ซึ่งเมนูนี้สำหรับจัดการข้อมูลเอกสารของคู่มือ/คำแนะนำ/ขั้นตอน สามารถเพิ่มข้อมูล แก้ไขข้อมูล และลบข้อมูลได้

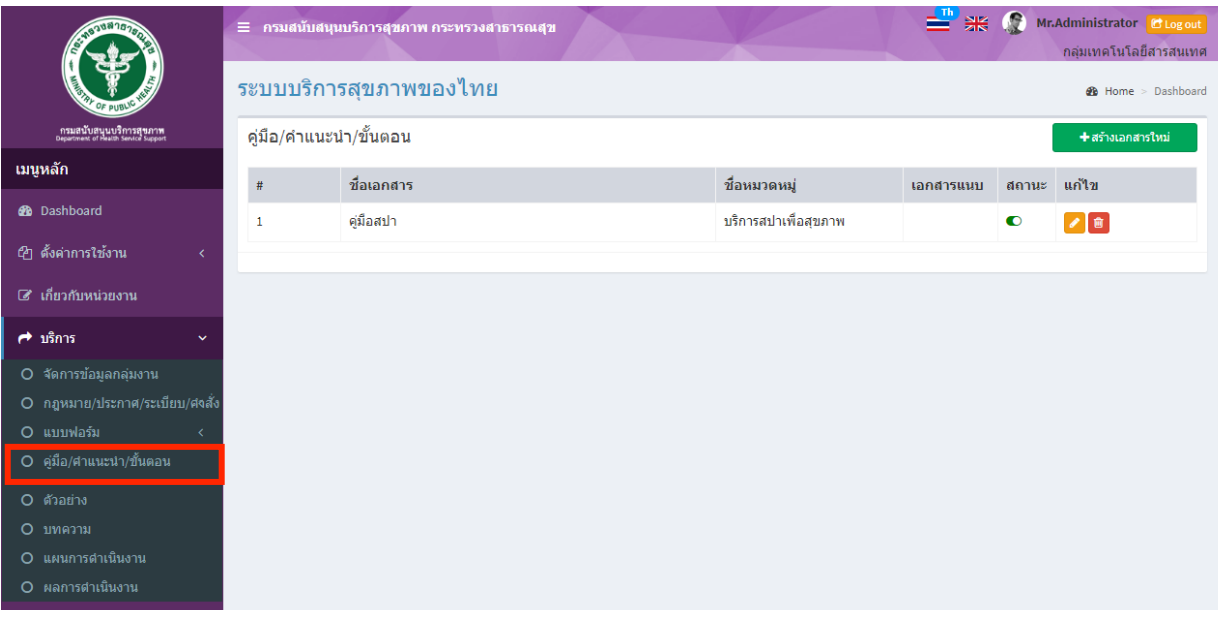

## เพิ่มข้อมูล

คลิกที่ icon "สร้างเอกสารใหม่" จะแสดงหน้าต่างสําหรับจัดการข้อมูลดังรูป ระบุข้อมูลดังต่อไปนี้ ให้ครบถ้วน

- ชื่อเอกสาร
- เลือกหมวดหมู่เอกสาร
- สถานะ (เปิด/ปิด)
- เลือกไฟล์สําหรับอัพโหลด

แล้วกดปุ่ม "บันทึก" เพื่อบันทึกข้อมูล

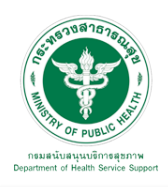

## **คู่มือการใช้งานระบบ Web Portal กรมสนับสนุนบริการสุขภาพ**

**@** Home > Dashboard

#### ระบบบริการสุขภาพของไทย

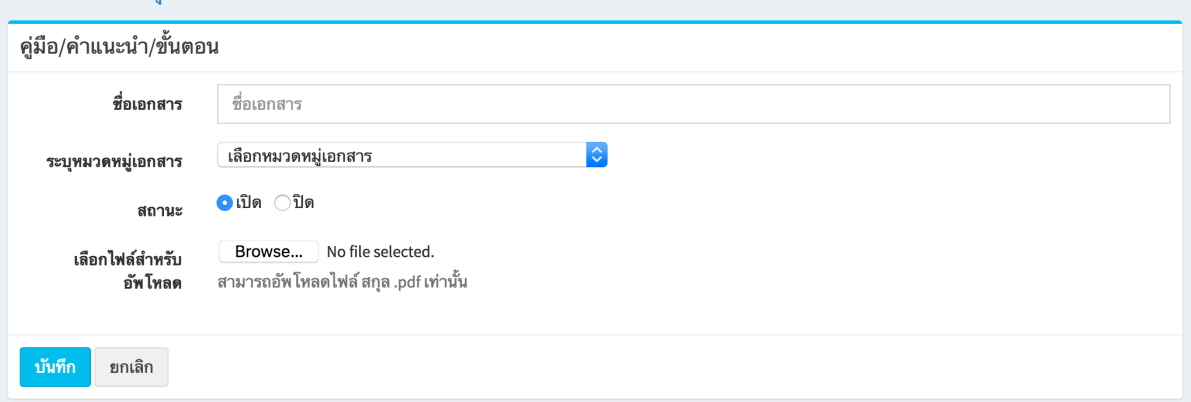

## แก้ไขข้อมูล

คลิกที่ icon แก้ไขข้อมูล จะเข้าสู่หน้าจอสําหรับแก้ไขข้อมูล ปรับแก้ข้อมูลตามความต้องการแล้วกดปุ่ม "บันทึก" เพื่อบันทึกการเปลี่ยนแปลง

#### ลบข้อมูล

คลิกที่ icon ลบข้อมูล หลังรายการที่ต้องการลบระบบจะแสดง Pop up เพื่อให้ยืนยันการลบ กดปุ่ม "OK" เพื่อยืนยันการลบ

## 4.3.5 ตัวอย่าง : เมื่อเลือก "บริการ" และ "ตัวอย่าง" จะพบหน้าจอนี้

ซึ่งเมนูนี้จะเป็นเมนูสําหรับจัดการข้อมูลเอกสารตัวอย่าง สามารถเพิ่มข้อมูล แก้ไขข้อมูล และลบข้อมูลได้

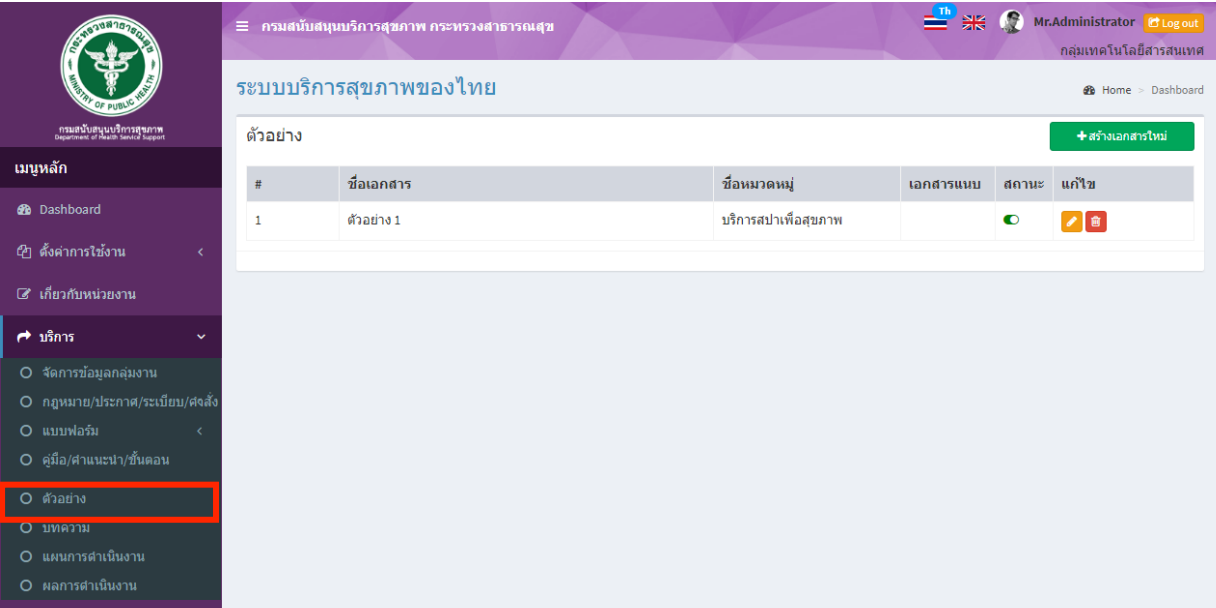

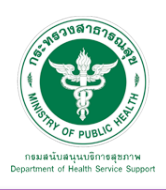

## เพิ่มข้อมูล

คลิกที่ icon "สร้างเอกสารใหม่" จะแสดงหน้าต่างสําหรับจัดการข้อมูลดังรูป ระบุข้อมูลดังต่อไปนี้ ให้ครบถ้วน

- ชื่อเอกสาร
- เลือกหมวดหมู่เอกสาร
- สถานะ (เปิด/ปิด)
- เลือกไฟล์สําหรับอัพโหลด

แล้วกดปุ่ม "บันทึก" เพื่อบันทึกข้อมูล

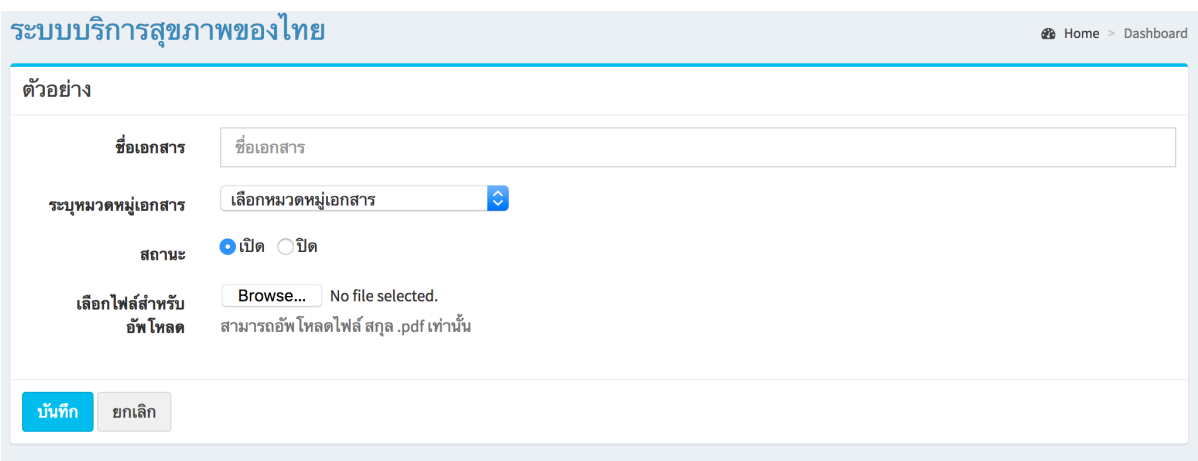

แก้ไขข้อมูล

คลิกที่ icon แก้ไขข้อมูล จะเข้าสู่หน้าจอสําหรับแก้ไขข้อมูล ปรับแก้ข้อมูลตามความต้องการแล้วกดปุ่ม "บันทึก" เพื่อบันทึกการเปลี่ยนแปลง

ลบข้อมูล

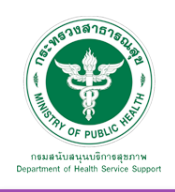

4.3.6 บทความ : เมื่อเลือก "บริการ" และ "บทความ" จะพบหน้าจอนี้

ซึ่งเมนูนี้จะเป็นเมนูสําหรับจัดการข้อมูลเอกสารบทความ สามารถเพิ่มข้อมูล แก้ไขข้อมูล และลบข้อมูลได้

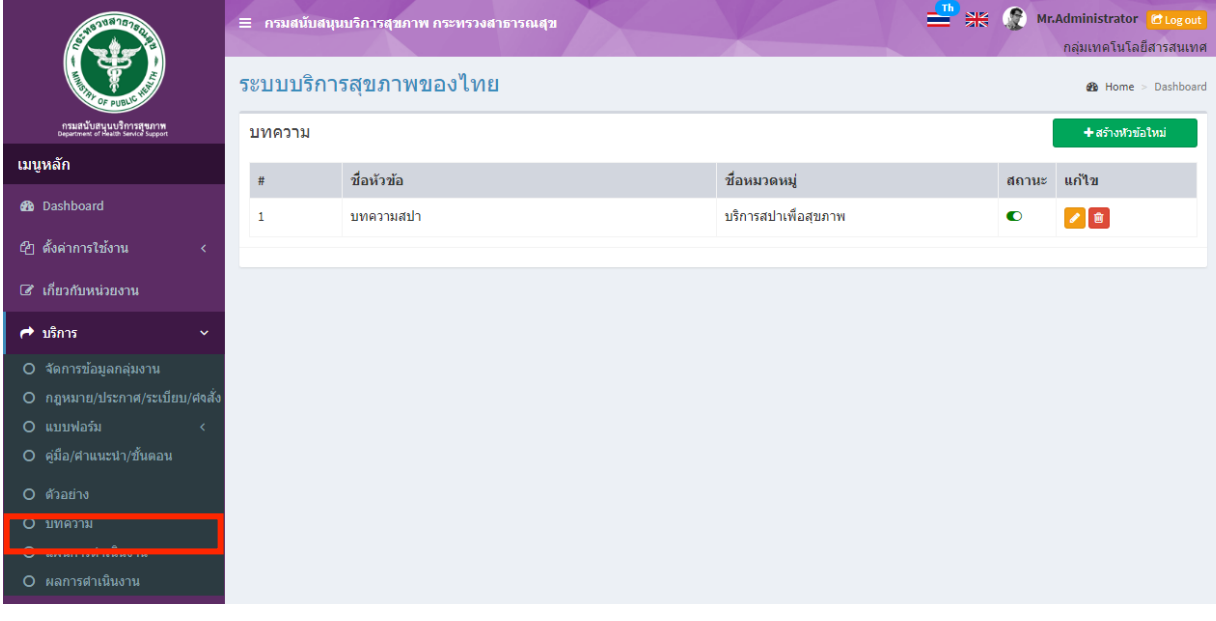

## เพิ่มข้อมูล

คลิกที่ icon "สร้างหัวข้อใหม่" จะแสดงหน้าต่างสําหรับจัดการข้อมูลดังรูป ระบุข้อมูลดังต่อไปนี้ให้ครบถ้วน

- ชื่อหัวข้อ
- เลือกหมวดหมู่
- สถานะ (เปิด/ปิด)
- เนื้อหาอย่างย่อ
- รายละเอียด
- แหล่งที่มา
- รูปภาพ (สามารถใส่ได้ 5 รูป)

แล้วกดปุ่ม "บันทึก" เพื่อบันทึกข้อมูล

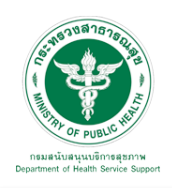

**1** Home > Dashboard

#### ระบบบริการสุขภาพของไทย

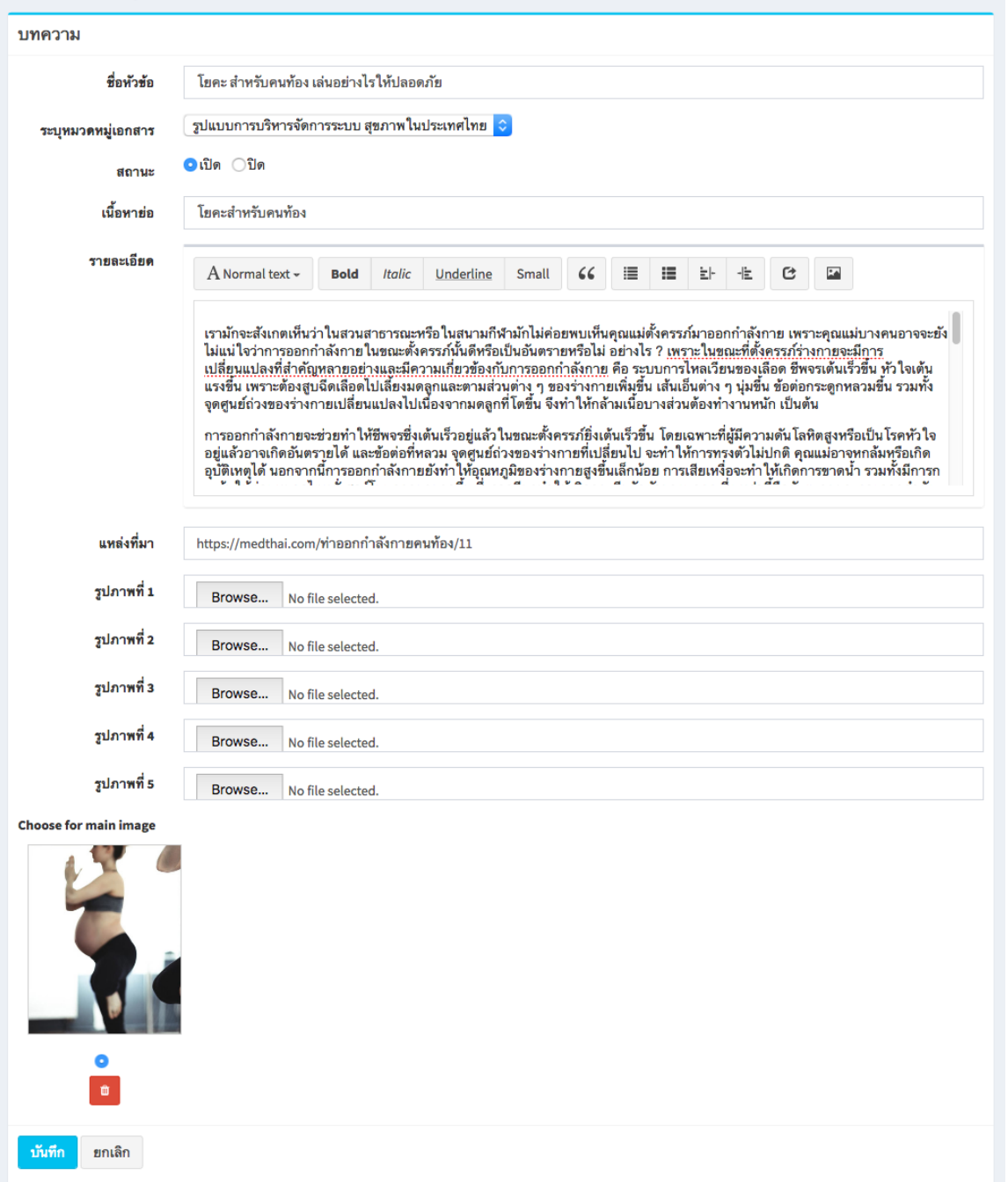

แก้ไขข้อมูล

คลิกที่ icon แก้ไขข้อมูล จะเข้าสู่หน้าจอสําหรับแก้ไขข้อมูล ปรับแก้ข้อมูลตามความต้องการแล้วกดปุ่ม "บันทึก" เพื่อบันทึกการเปลี่ยนแปลง

ลบข้อมูล

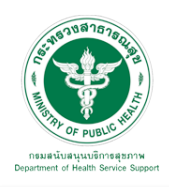

4.3.7 แผนการดําเนินงาน : เมื่อเลือก "บริการ" และ "แผนการดําเนินงาน" จะพบหน้าจอนี้ ซึ่งเมนูนี้จะเป็นเมนูสําหรับจัดการข้อมูลเอกสารแผนการดําเนินงาน สามารถเพิ่มข้อมูล แก้ไขข้อมูล และลบข้อมูลได้

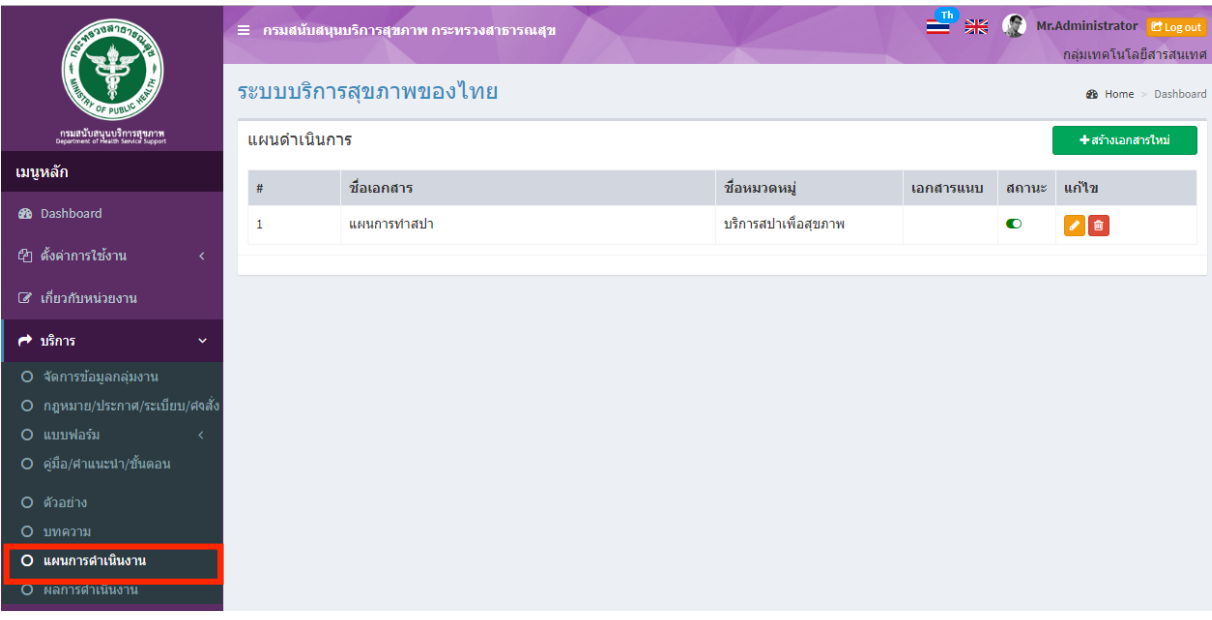

## เพิ่มข้อมูล

คลิกที่ icon "สร้างเอกสารใหม่" จะแสดงหน้าต่างสําหรับจัดการข้อมูลดังรูป ระบุข้อมูลดังต่อไปนี้ ให้ครบถ้วน

- ชื่อเอกสาร
- เลือกหมวดหมู่เอกสาร
- สถานะ (เปิด/ปิด)
- เลือกไฟล์สําหรับอัพโหลด

แล้วกดปุ่ม "บันทึก" เพื่อบันทึกข้อมูล

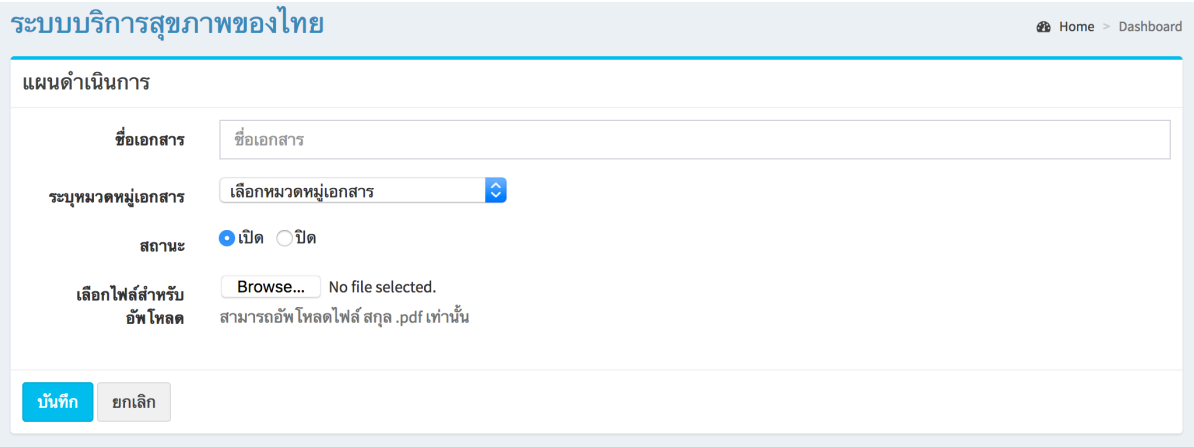

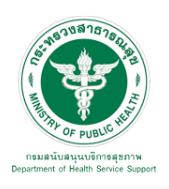

## <u>แก้ไขข้อมูล</u>

คลิกที่ icon แก้ไขข้อมูล จะเข้าสู่หน้าจอสําหรับแก้ไขข้อมูล ปรับแก้ข้อมูลตามความต้องการแล้วกดปุ่ม "บันทึก" เพื่อบันทึกการเปลี่ยนแปลง

#### ลบข้อมูล

คลิกที่ icon ลบข้อมูล หลังรายการที่ต้องการลบระบบจะแสดง Pop up เพื่อให้ยืนยันการลบ กดปุ่ม "OK" เพื่อยืนยันการลบ

่ 4.3.8 ผลการดำเนินงาน : เมื่อเลือก "บริการ" และ "ผลการดำเนินงาน" จะพบหน้าจอนี้ ซึ่งเมนูนี้จะเป็นเมนูสําหรับจัดการข้อมูลเอกสารผลการดําเนินงาน สามารถเพิ่มข้อมูล แก้ไขข้อมูล และลบข้อมูลได้

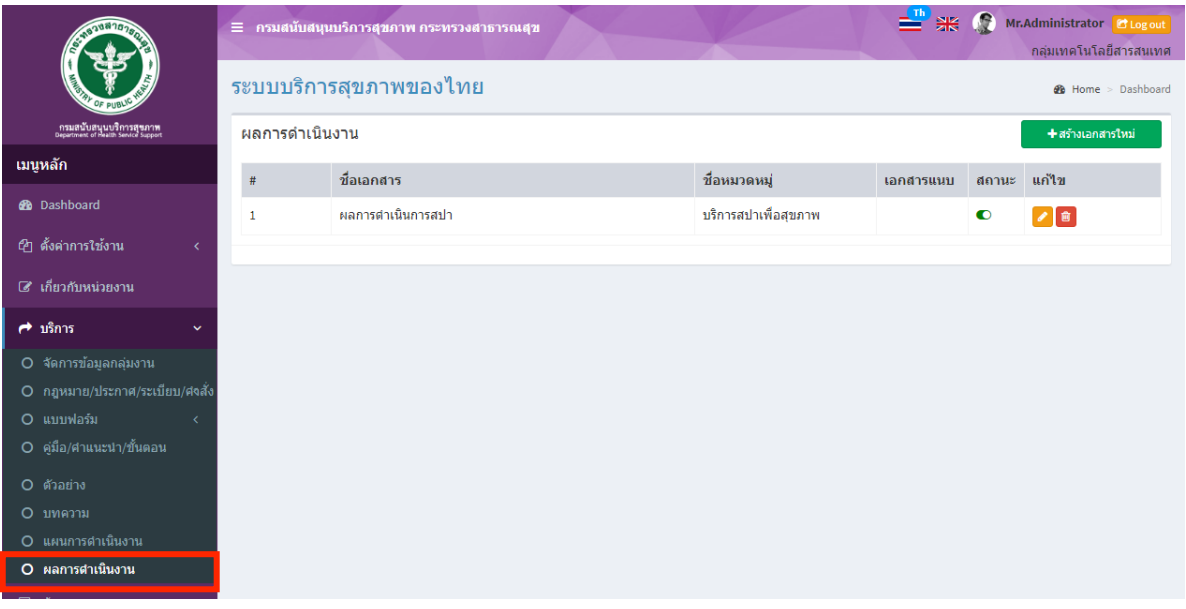

## <u>เพิ่มข้อมูล</u>

คลิกที่ icon "สร้างเอกสารใหม่" จะแสดงหน้าต่างสําหรับจัดการข้อมูลดังรูป ระบุข้อมูลดังต่อไปนี้ ให้ครบถ้วน

- ชื่อเอกสาร
- เลือกหมวดหมู่เอกสาร
- สถานะ (เปิด/ปิด)
- เลือกไฟล์สําหรับอัพโหลด

แล้วกดปุ่ม "บันทึก" เพื่อบันทึกข้อมูล

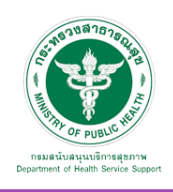

## **คู่มือการใช้งานระบบ Web Portal กรมสนับสนุนบริการสุขภาพ**

**@** Home > Dashboard

#### ระบบบริการสขภาพของไทย

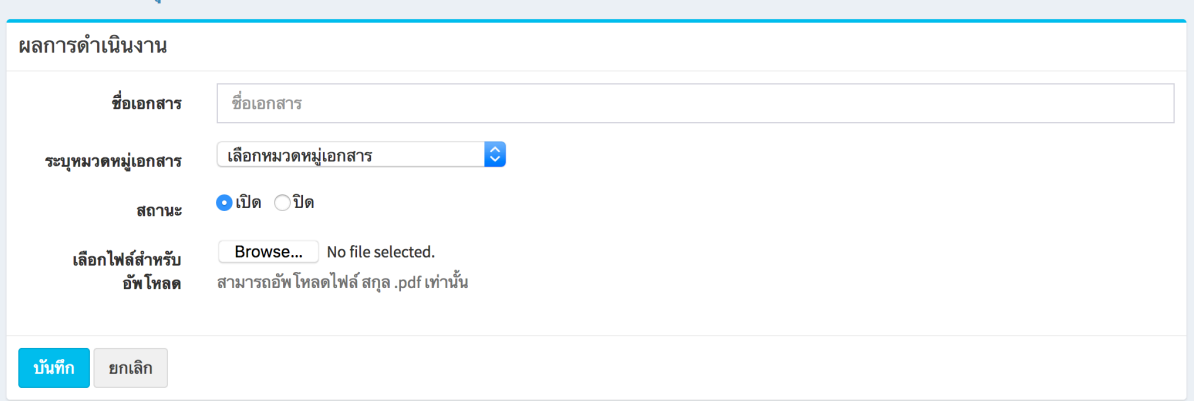

#### แก้ไขข้อมูล

คลิกที่ icon แก้ไขข้อมูล จะเข้าสู่หน้าจอสําหรับแก้ไขข้อมูล ปรับแก้ข้อมูลตามความต้องการแล้วกดปุ่ม "บันทึก" เพื่อบันทึกการเปลี่ยนแปลง

## ลบข้อมูล

คลิกที่ icon ลบข้อมูล หลังรายการที่ต้องการลบระบบจะแสดง Pop up เพื่อให้ยืนยันการลบ กดปุ่ม "OK" เพื่อยืนยันการลบ

#### 4.4 ห้องสมุด

เมื่อเลือก ศูนย์กลางบริการเพื่อส่งเสริมสุขภาพ (Wellness Hub) และ "ห้องสมุด" จะพบหน้าจอนี้

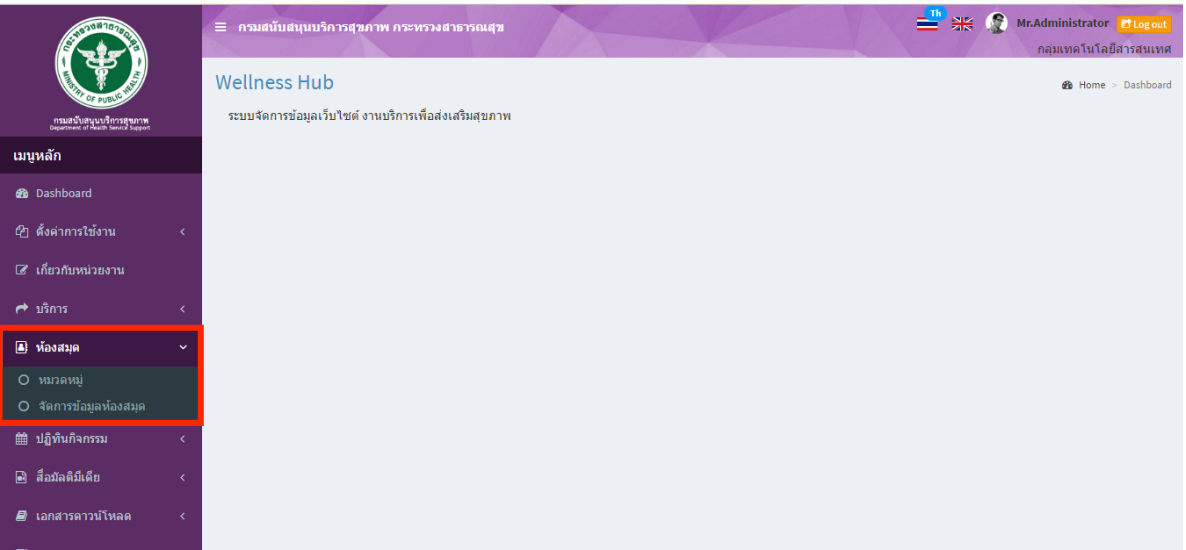

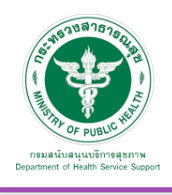

#### 4.4.1 หมวดหมู่

เมื่อเลือก "ห้องสมุด" และ "หมวดหมู่" จะพบหน้าจอนี้ซึ่งหน้าจอนี้จะเป็นการสร้างหมวดหมู่หนังสือ สามารถเพิ่มข้อมูล แก้ไขข้อมูล และลบข้อมูลได้

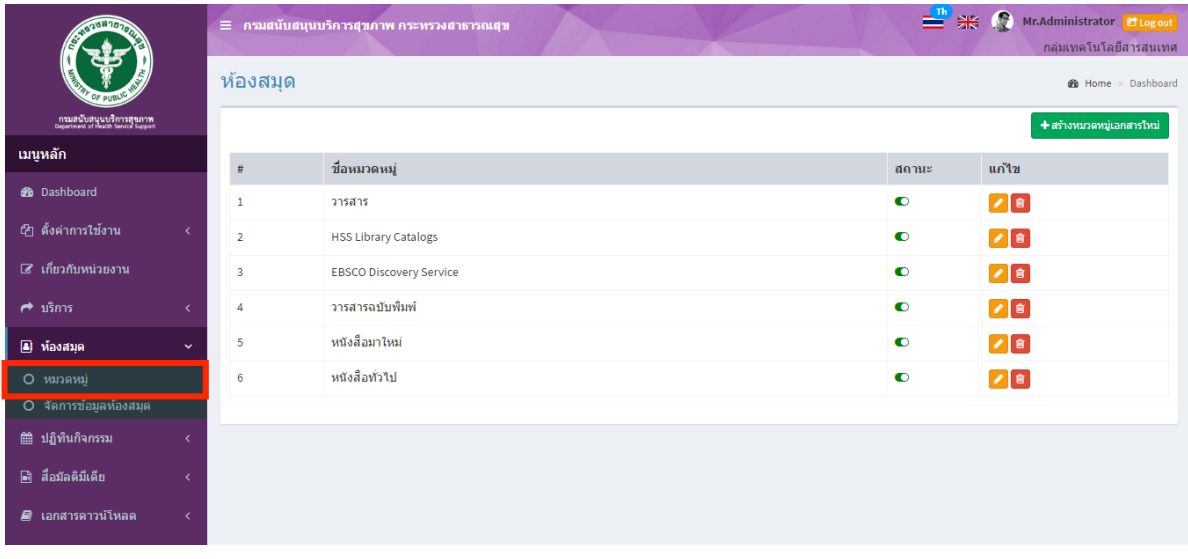

คลิกที่ปุ่ม จะพบหน้าจอสําหรับจัดการข้อมูลหมวดหมู่ เมื่อทําการกรอกข้อมูลเรียบร้อย

## แล้วทําการบันทึกข้อมูล

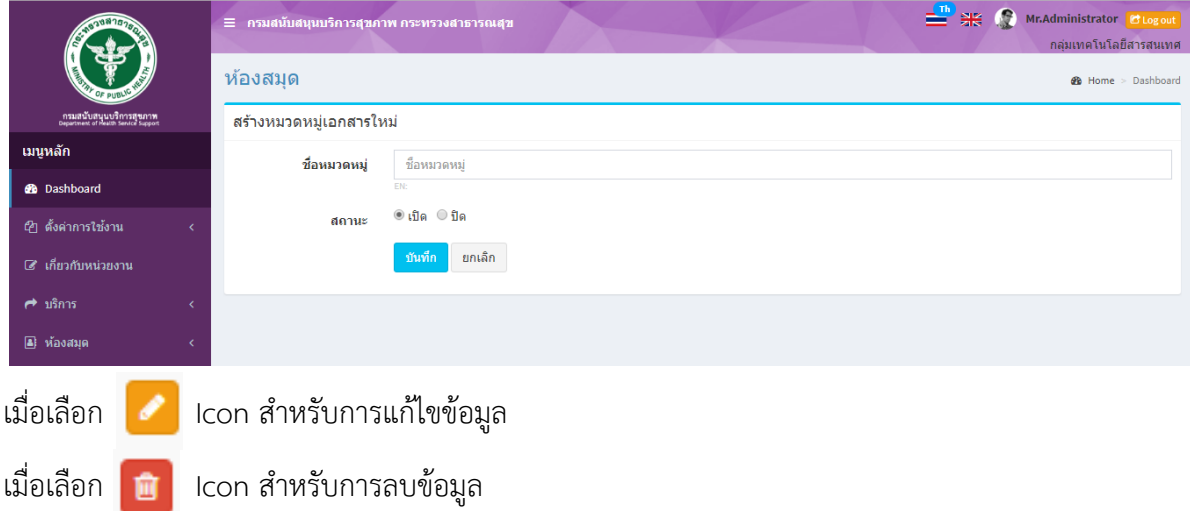

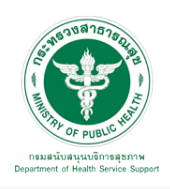

## 4.4.2 จัดการข้อมูลห้องสมุด

เมื่อเลือก "ห้องสมุด และ "จัดการข้อมูลห้องสมุด" จะพบหน้าจอนี้ซึ่งหน้าจอนี้จะเป็นการสร้างหนังสือ สามารถเพิ่มข้อมูล แก้ไขข้อมูล และลบข้อมูลได้

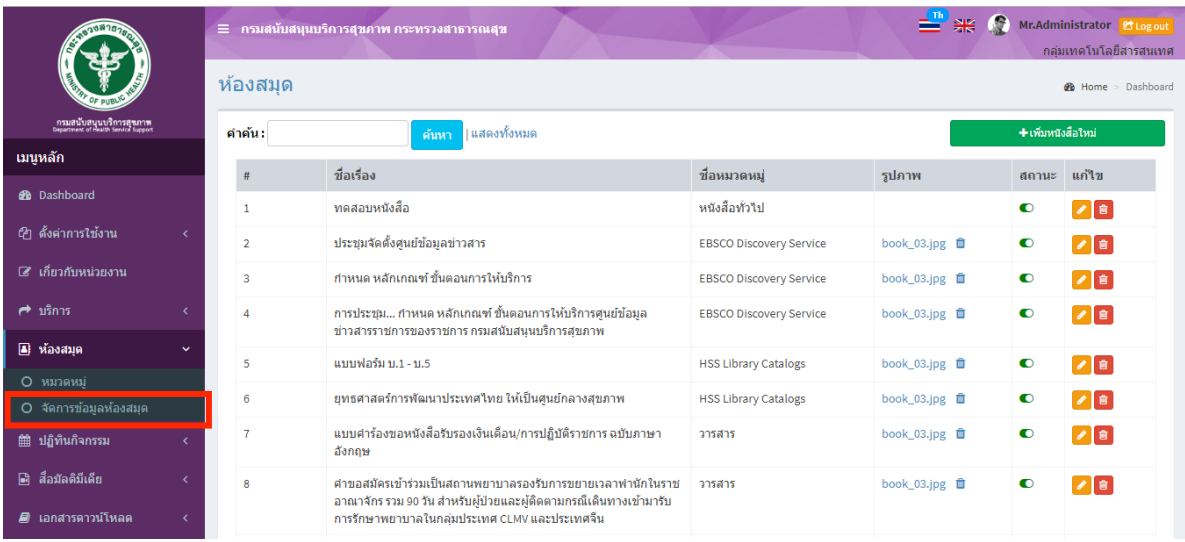

+ เพิ่มหนังสือใหม่

## คลิกที่ปุ่ม จะพบหน้าจอสําหรับจัดการข้อมูลหนังสือ

ซึ่งหน้าจอนี้จะเป็นการเพิ่มหนังสือใหม่ เมื่อทำการกรอกข้อมูลเรียบร้อยแล้วทำการบันทึกข้อมูล

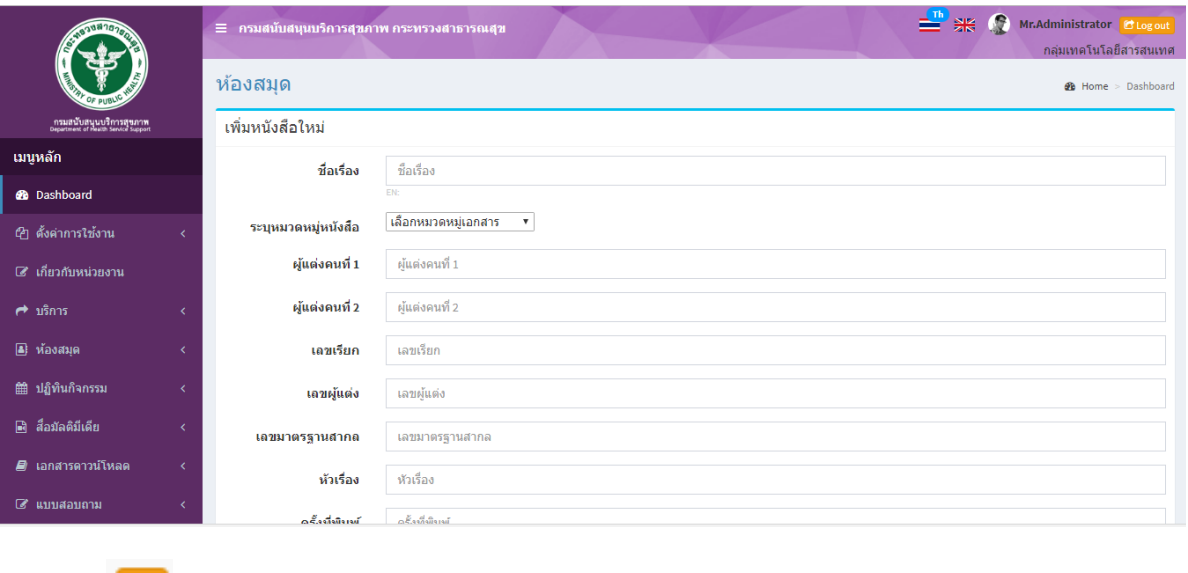

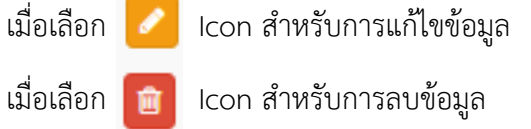

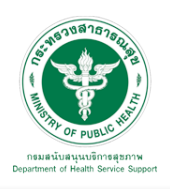

4.5 ปฏิทินกิจกรรม **:** เป็นเมนูสําหรับจัดการข้อมูลกิจกรรมและรูปภาพกิจกรรมต่างๆ 4.5.1 หมวดหมู่ : สําหรับจัดการข้อมูลหมวดหมู่ของกิจกรรม

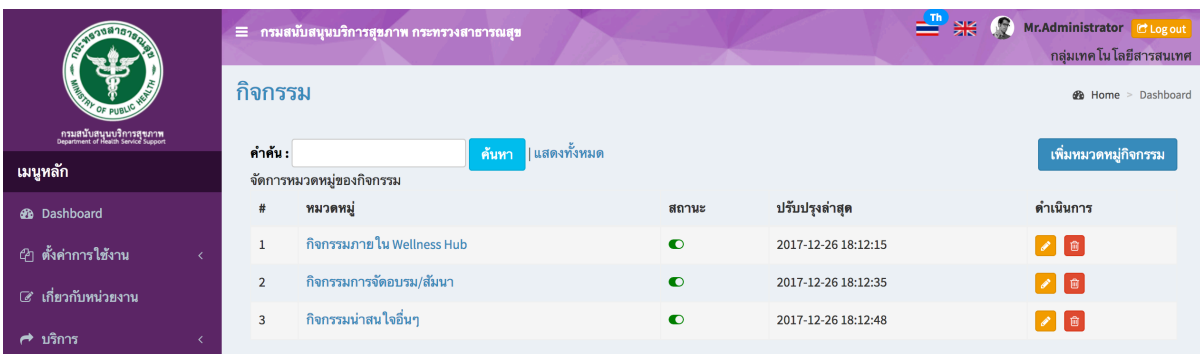

#### <u>เพิ่มข้อมูลหมวดหม</u>่

เมื่อเลือก "เพิ่มหมวดหมู่กิจกรรม" จะเข้าสู่หน้าต่างสําหรับเพิ่มข้อมูลดังรูป ให้ใส่"หัวข้อ" เลือกเผยแพร่ และกดบันทึก

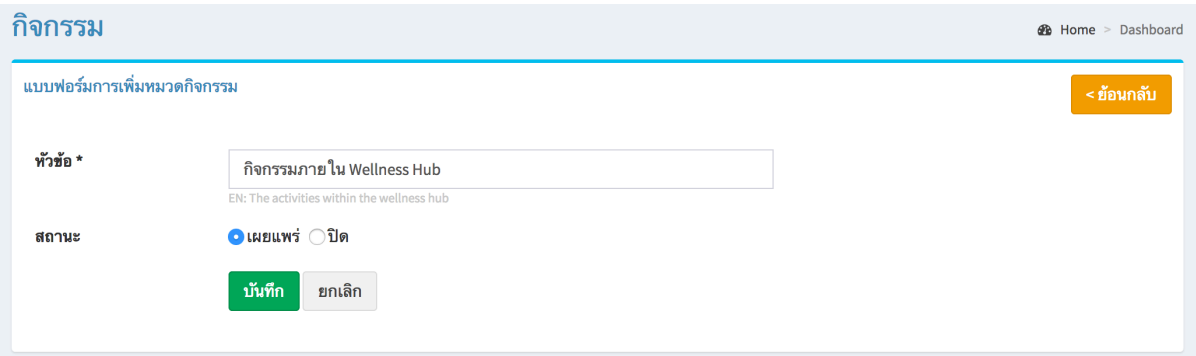

#### <u>แก้ไขข้อมูล</u>

คลิกที่ icon แก้ไขข้อมูล จะเข้าสู่หน้าจอสําหรับแก้ไขข้อมูล ปรับแก้ข้อมูลตามความต้องการแล้วกดปุ่ม "บันทึก" เพื่อบันทึกการเปลี่ยนแปลง

ลบข้อมูล

คลิกที่ icon ลบข้อมูล หลังรายการที่ต้องการลบระบบจะแสดง Pop up เพื่อให้ยืนยันการลบ กดปุ่ม "OK" เพื่อยืนยันการลบ

4.5.2 จัดการข้อมูลกิจกรรม : สําหรับจัดการข้อมูลกิจกรรมต่างๆ และเพิ่มรูปภาพกิจกรรม

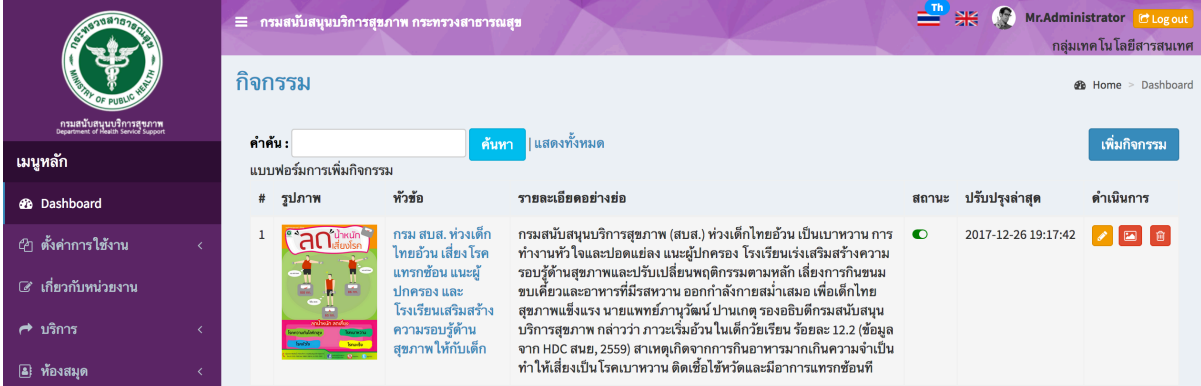

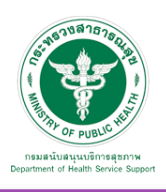

## เพิ่มข้อมูล

เมื่อกด "เพิ่มกิจกรรม" จะเข้าสู่หน้าต่างสําหรับจัดการข้อมูล ดังนี้

- หัวข้อ (ชื่อกิจกรรม)
- หมวดหมู่
- วันที่จัดกิจกรรม
- รูปภาพ
- รายละเอียดอย่างย่อ
- รายละเอียด
- สถานที่จัดกิจกรรม
- สถานะ (เผยแพร่ , ปิด)

แล้วกดปุ่ม "บันทึก" เพื่อบันทึกข้อมูล

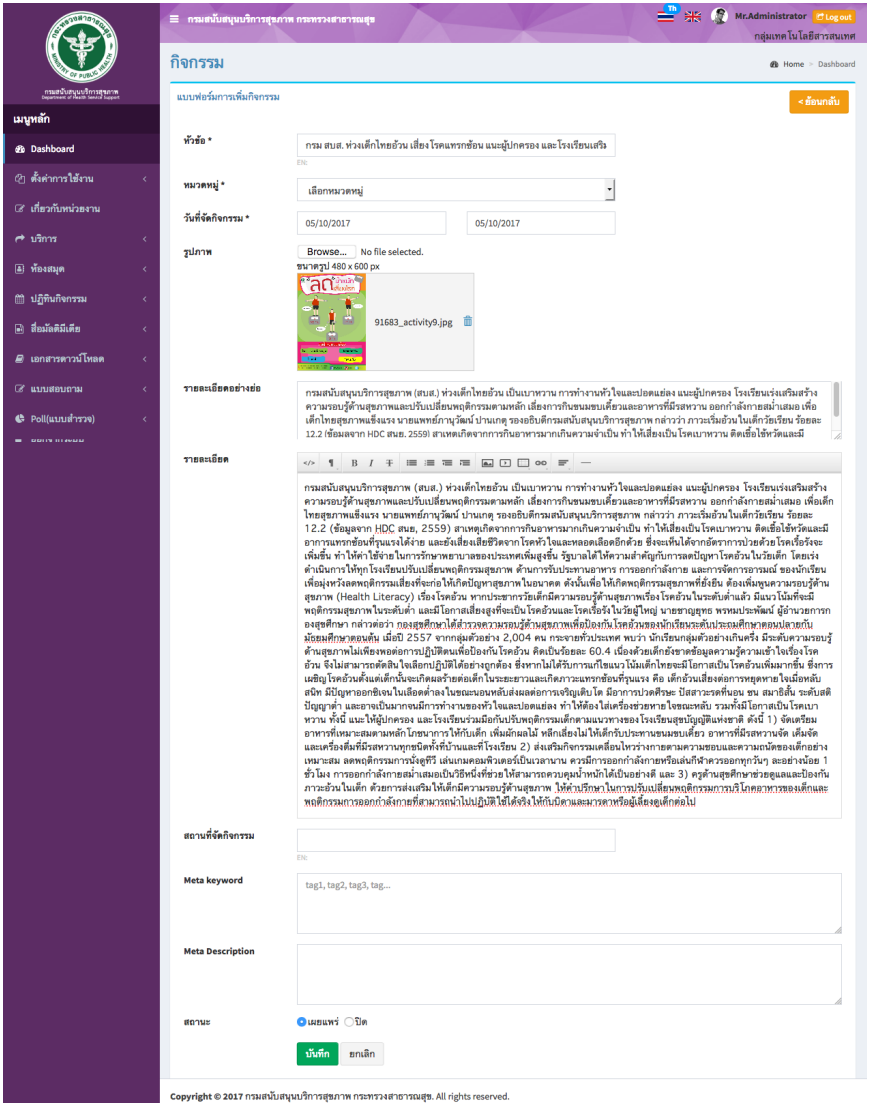

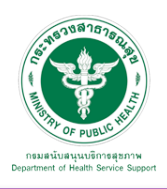

## <u>แก้ไขข้อมูล</u>

คลิกที่ icon แก้ไขข้อมูล จะเข้าสู่หน้าจอสําหรับแก้ไขข้อมูล ปรับแก้ข้อมูลตามความต้องการแล้วกดปุ่ม "บันทึก" เพื่อบันทึกการเปลี่ยนแปลง

#### <u>ลบข้อมูล</u>

คลิกที่ icon ลบข้อมูล หลังรายการที่ต้องการลบระบบจะแสดง Pop up เพื่อให้ยืนยันการลบ กดปุ่ม "OK" เพื่อยืนยันการลบ

เพิ่มรูปภาพกิจกรรมคลิกที่ icon เพื่อเข้าสู่หน้าต่างการจัดการข้อมูลรูปภาพ ดังรูป เลือกรูปภาพแล้วกดปุ่ม "upload" เพื่อเพิ่มรูปเข้าสู่ระบบ

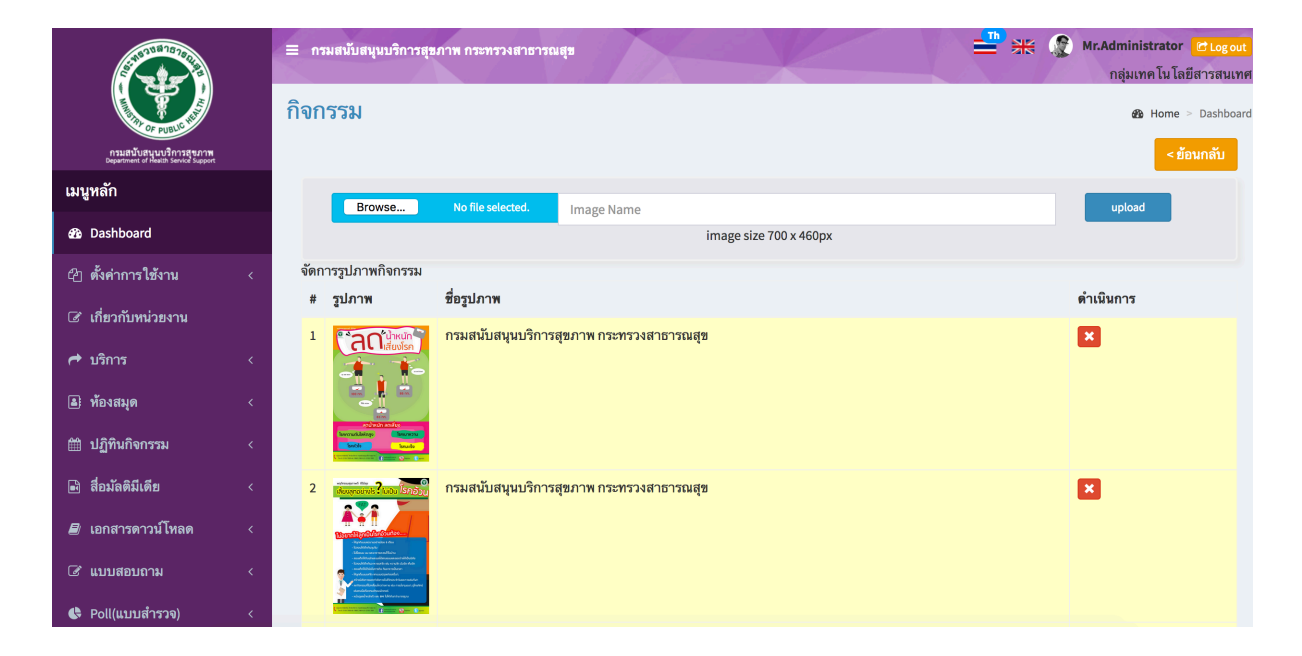

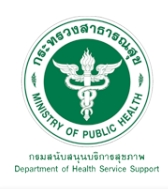

## **คู่มือการใช้งานระบบ Web Portal กรมสนับสนุนบริการสุขภาพ**

## ข้อมูลกิจกรรมที่เพิ่มเข้าสู่ระบบจะไปแสดงในหน้าเว็บไซต์ดังรูป

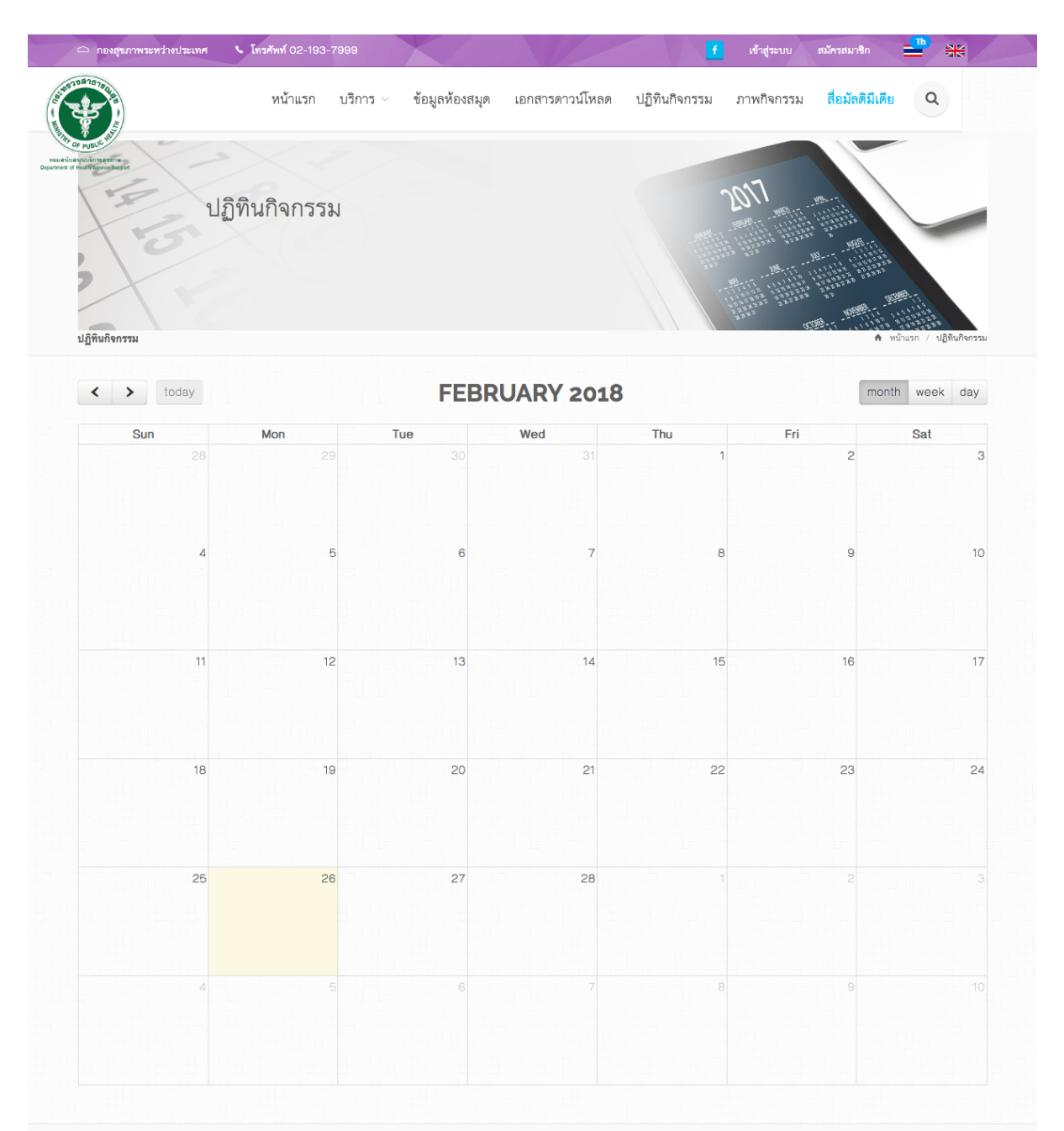

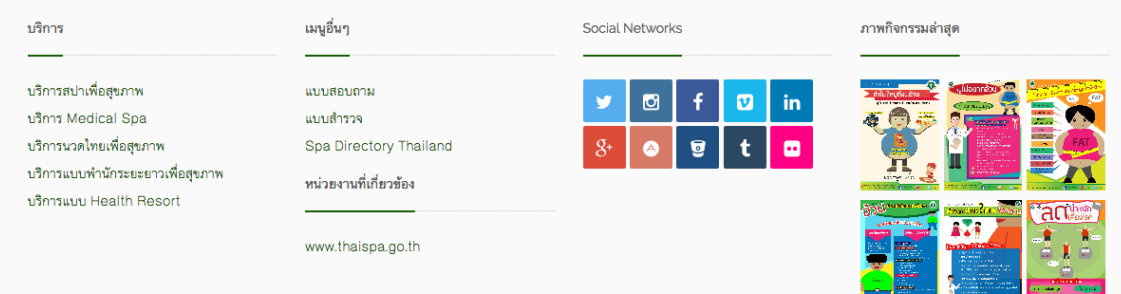

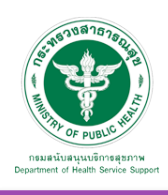

4.6 สื่อมัลติมิเดีย : เป็นเมนูสําหรับจัดการข้อมูลสื่อมัลติมีเดียต่างๆ (Youtube Video) 4.6.1 หมวดหมู่ : จัดการหมวดหมู่ของวีดีโอ

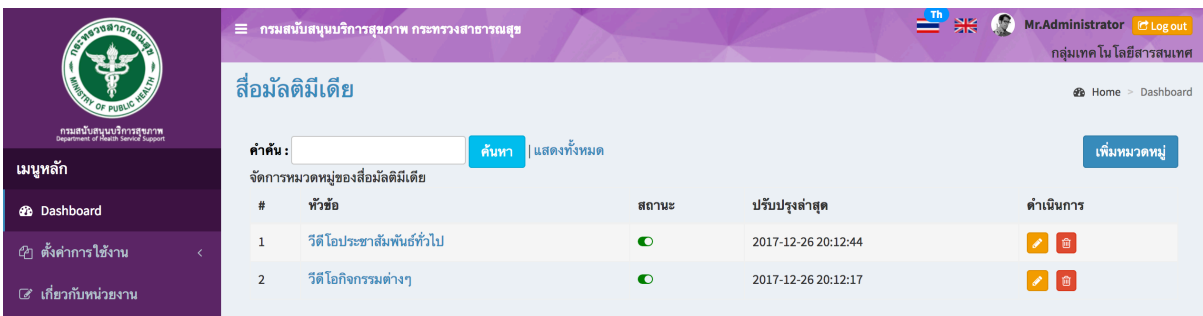

## เพิ่มข้อมูลหมวดหมู่

คลิกที่ icon "เพิ่มหมวดหมู่" จะเข้าสู่หน้าต่างสําหรับจัดการหมวดหมู่ดังรูป ระบุชื่อหมวดหมู่ เลือกสถานะ เผยแพร่และกดปุ่ม "บันทึก"

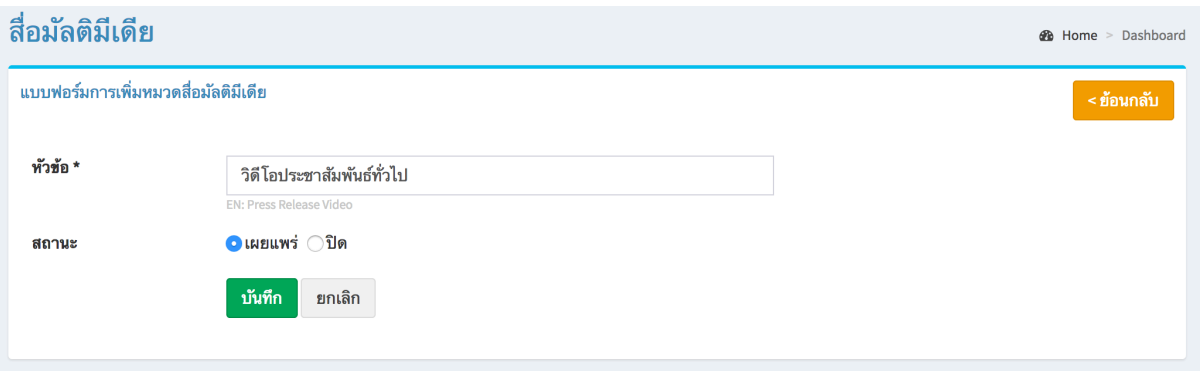

## แก้ไขข้อมูล

คลิกที่ icon แก้ไขข้อมูล จะเข้าสู่หน้าจอสําหรับแก้ไขข้อมูล ปรับแก้ข้อมูลตามความต้องการแล้วกดปุ่ม "บันทึก" เพื่อบันทึกการเปลี่ยนแปลง

ลบข้อมูล

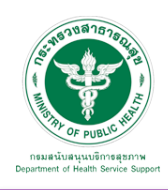

4.6.2 จัดการข้อมูลสื่อมัลติมิเดีย เป็นเมนูสําหรับจัดการข้อมูลสื่อมัลติมีเดียต่างๆ (Youtube Video)

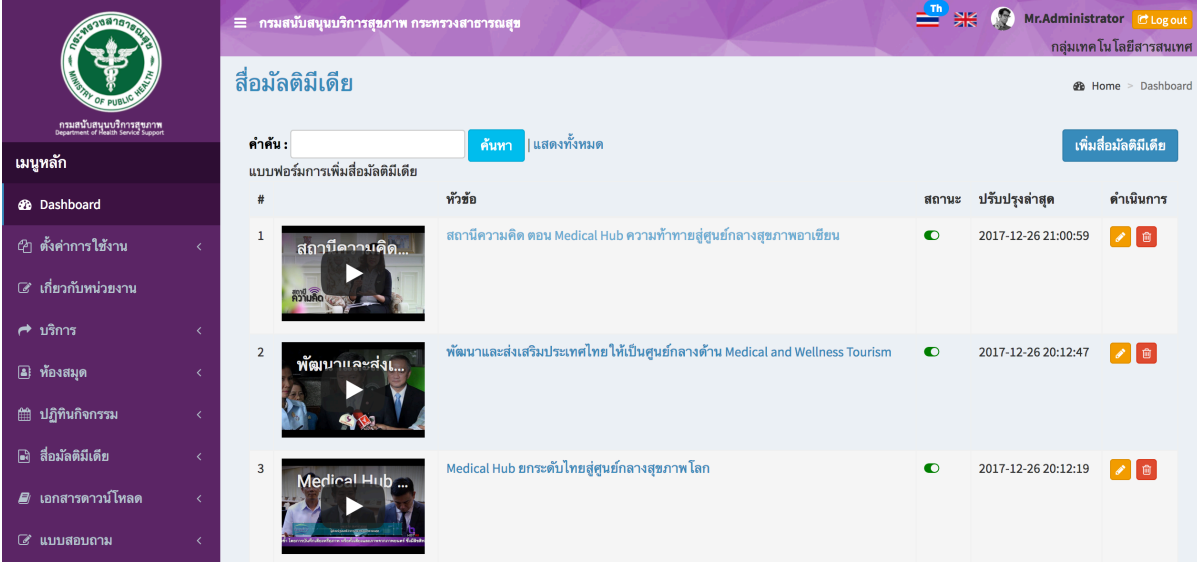

## เพิ่มข้อมูล

คลิกที่ icon "เพิ่มสื่อมัลติมีเดีย" จะเข้าสู่หน้าต่างสําหรับจัดการข้อมูล ดังรูป ระบุข้อมูลดังนี้ให้ครบถ้วน

- หัวข้อ (ชื่อวีดีโอ)
- Video Code
- หมวดหมู่
- วันที่เผยแพร่
- รายละเอียด
- โพสโดย

- วีดีโอแนะนํา (ทําเครื่องหมายติ๊กถูกในกรณีที่ต้องการปักหมุดให้แสดงในส่วนของวีดีโอแนะนํา)

- สถานะ (เผยแพร่ , ปิด)

และกดปุ่ม "บันทึก"

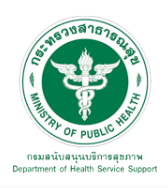

#### **คู่มือการใช้งานระบบ Web Portal กรมสนับสนุนบริการสุขภาพ**

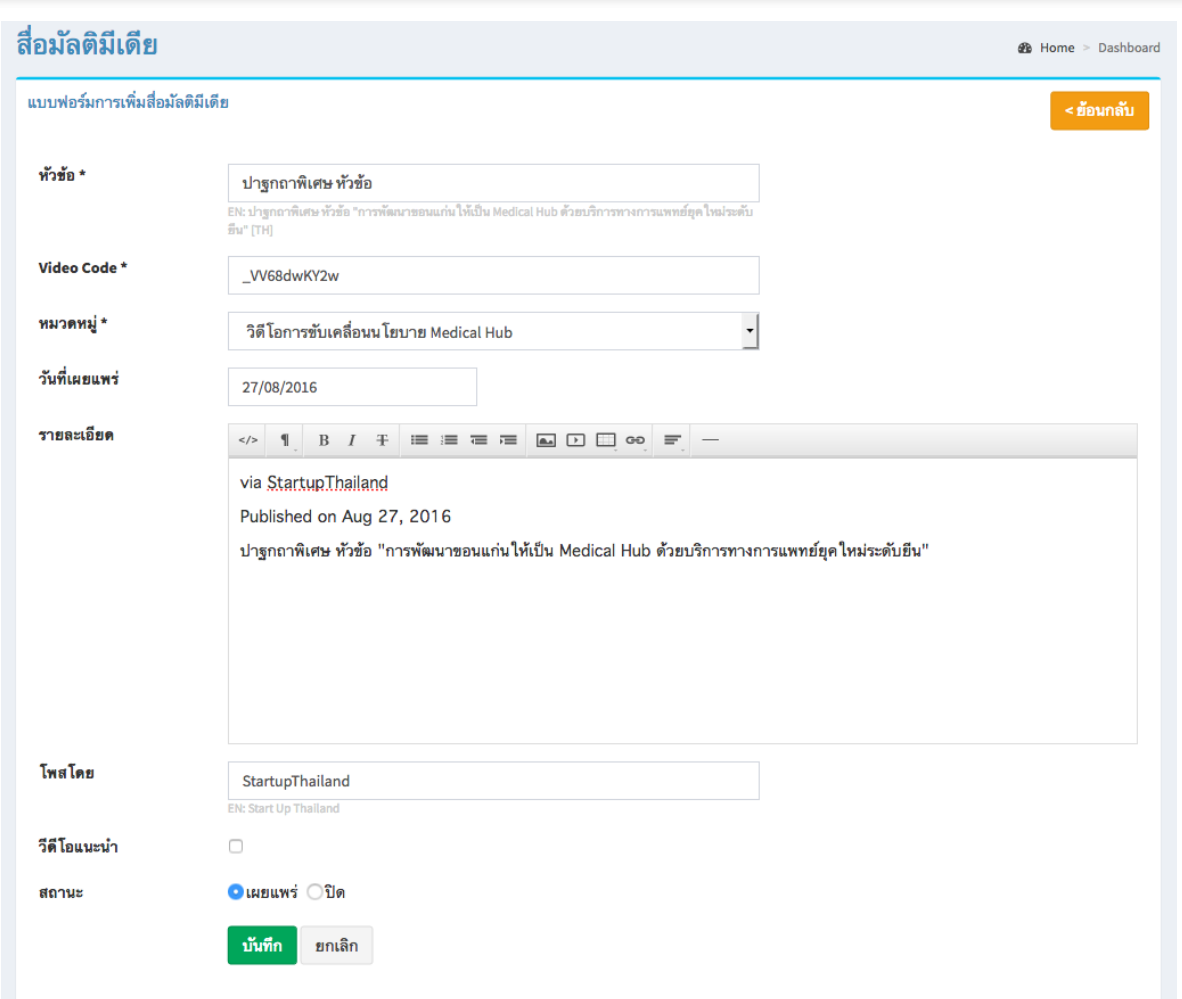

## แก้ไขข้อมูล

คลิกที่ icon แก้ไขข้อมูล จะเข้าสู่หน้าจอสําหรับแก้ไขข้อมูล ปรับแก้ข้อมูลตามความต้องการแล้วกดปุ่ม "บันทึก" เพื่อบันทึกการเปลี่ยนแปลง

ลบข้อมูล

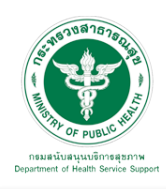

#### **คู่มือการใช้งานระบบ Web Portal กรมสนับสนุนบริการสุขภาพ**

## ข้อมูลสื่อมัลติมีเดียที่เพิ่มเข้าสู่ระบบจะไปแสดงที่หน้าเว็บไซต์ดังรูป

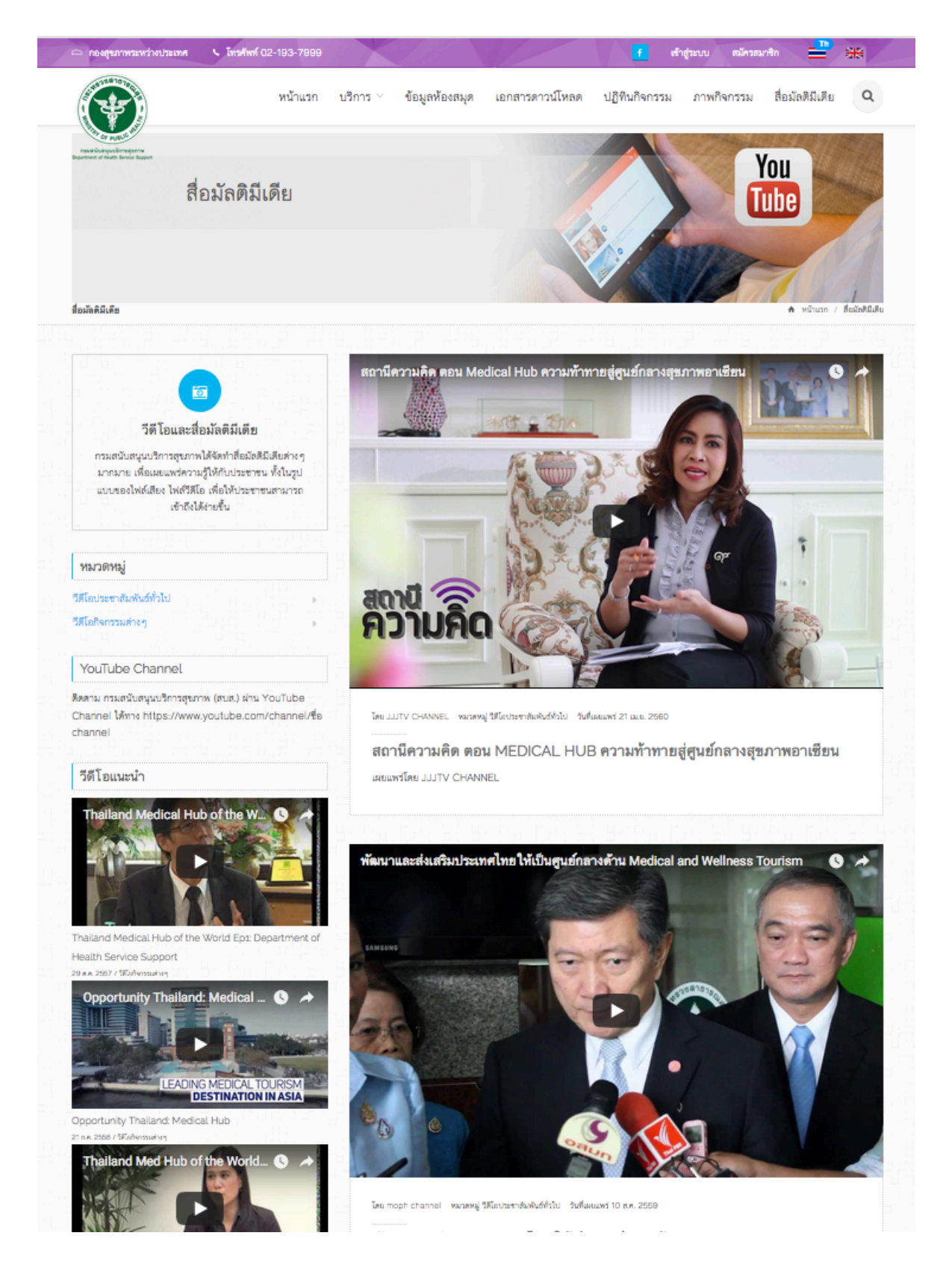

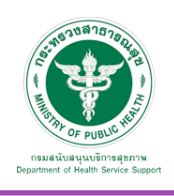

#### 4.7 เอกสารดาวน์โหลด

4.7.1 หมวดหมู่ : เป็นเมนูสําหรับจัดการหมวดหมู่เอกสารดาวน์โหลด

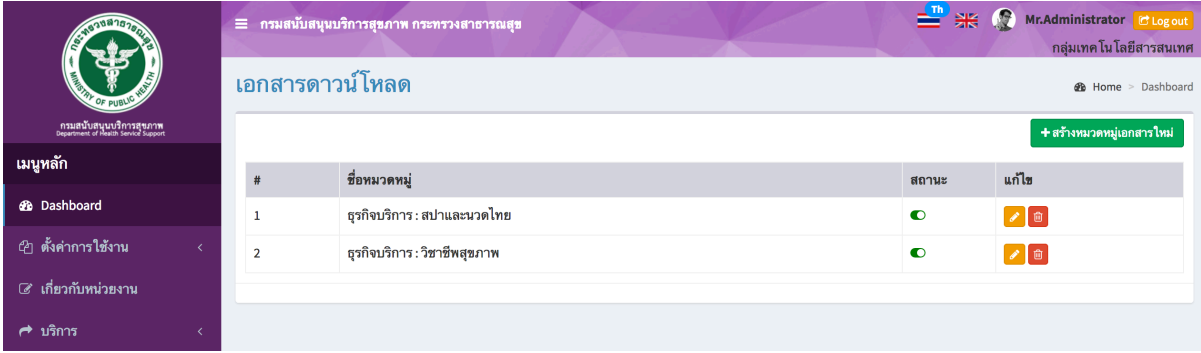

## เพิ่มข้อมูล

เมื่อเลือก Icon "สร้างหมวดหมู่เอกสารใหม่" จะพบหน้านี้ใส่ชื่อหมวดหมู่ เลือกสถานะ "เปิด" และบันทึก

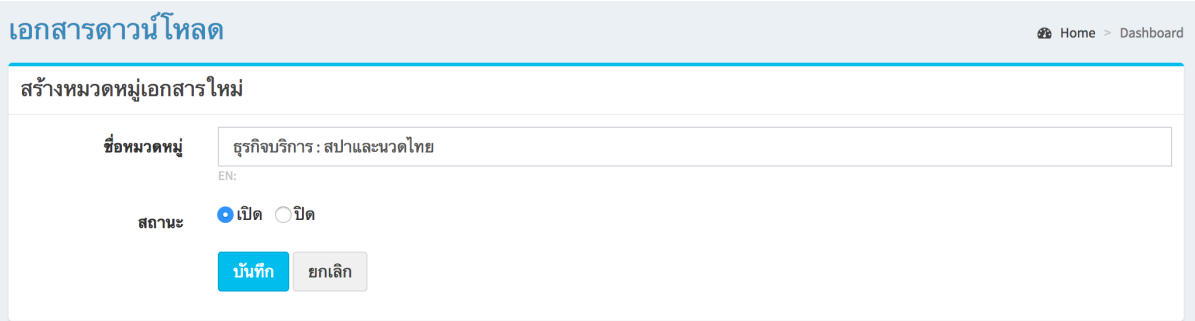

#### แก้ไขข้อมูล

คลิกที่ icon แก้ไขข้อมูล จะเข้าสู่หน้าจอสําหรับแก้ไขข้อมูล ปรับแก้ข้อมูลตามความต้องการแล้วกดปุ่ม "บันทึก" เพื่อบันทึกการเปลี่ยนแปลง

#### ลบข้อมูล

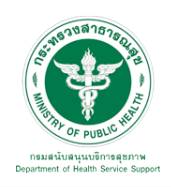

4.7.2 จัดการข้อมูลเอกสาร : เป็นเมนูสําหรับจัดการข้อมูลเอกสารดาวน์โหลดต่างๆ

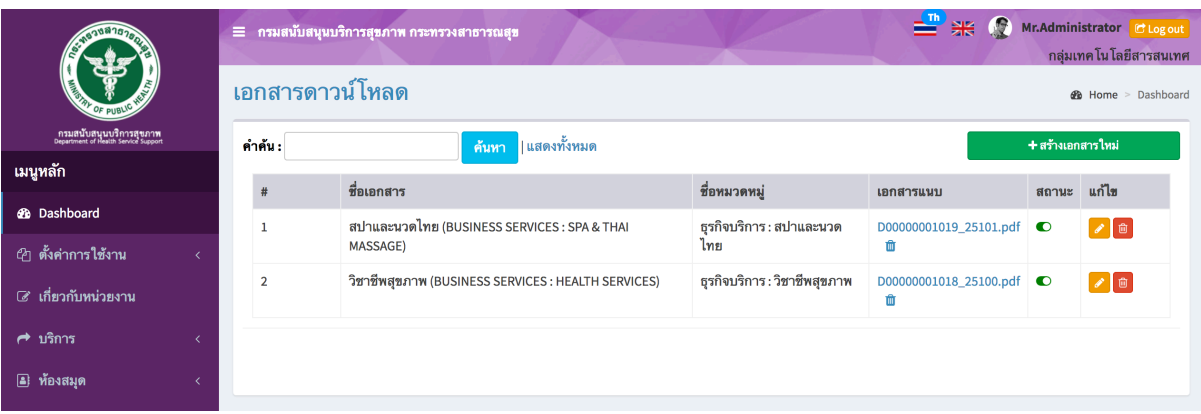

## เพิ่มข้อมูล

เมื่อเลือก Icon "สร้างเอกสารใหม่" จะพบหน้าจอนี้

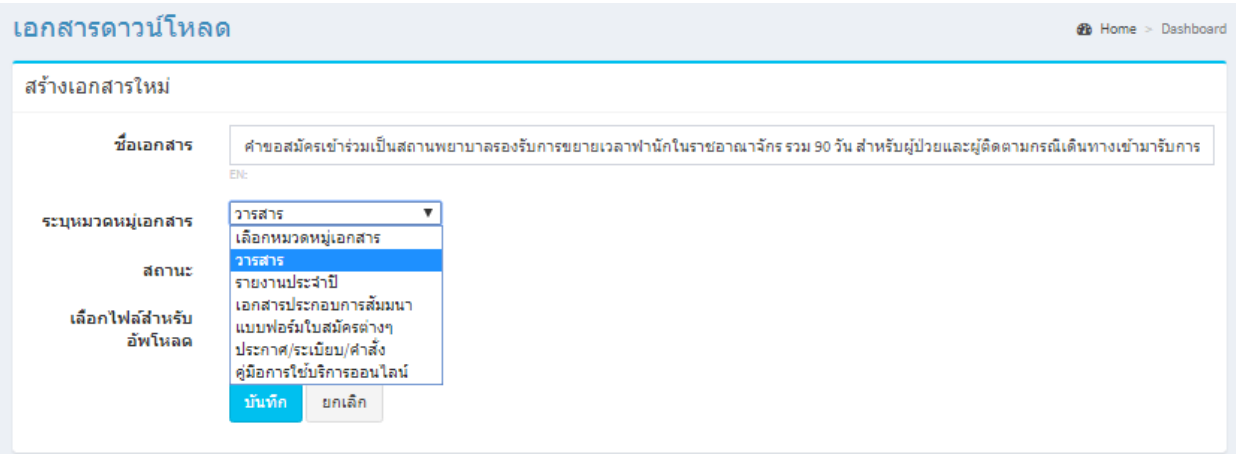

ระบุข้อมูล ดังนี้ให้ครบถ้วน

- ชื่อเอกสาร
- ระบุหมวดหมู่เอกสาร
- สถานะ (เปิด/ปิด)
- เลือกไฟล์สําหรับอัพโหลด

แล้วกดปุ่ม "บันทึก" เพื่อบันทึกข้อมูล

## แก้ไขข้อมูล

คลิกที่ icon แก้ไขข้อมูล จะเข้าสู่หน้าจอสําหรับแก้ไขข้อมูล ปรับแก้ข้อมูลตามความต้องการแล้วกดปุ่ม "บันทึก" เพื่อบันทึกการเปลี่ยนแปลง

## ลบข้อมูล

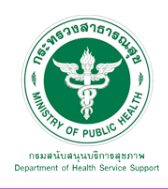

## ข้อมูลที่เพิ่มเข้าสู่ระบบจะแสดงที่หน้าเว็บไซต์ดังรูป

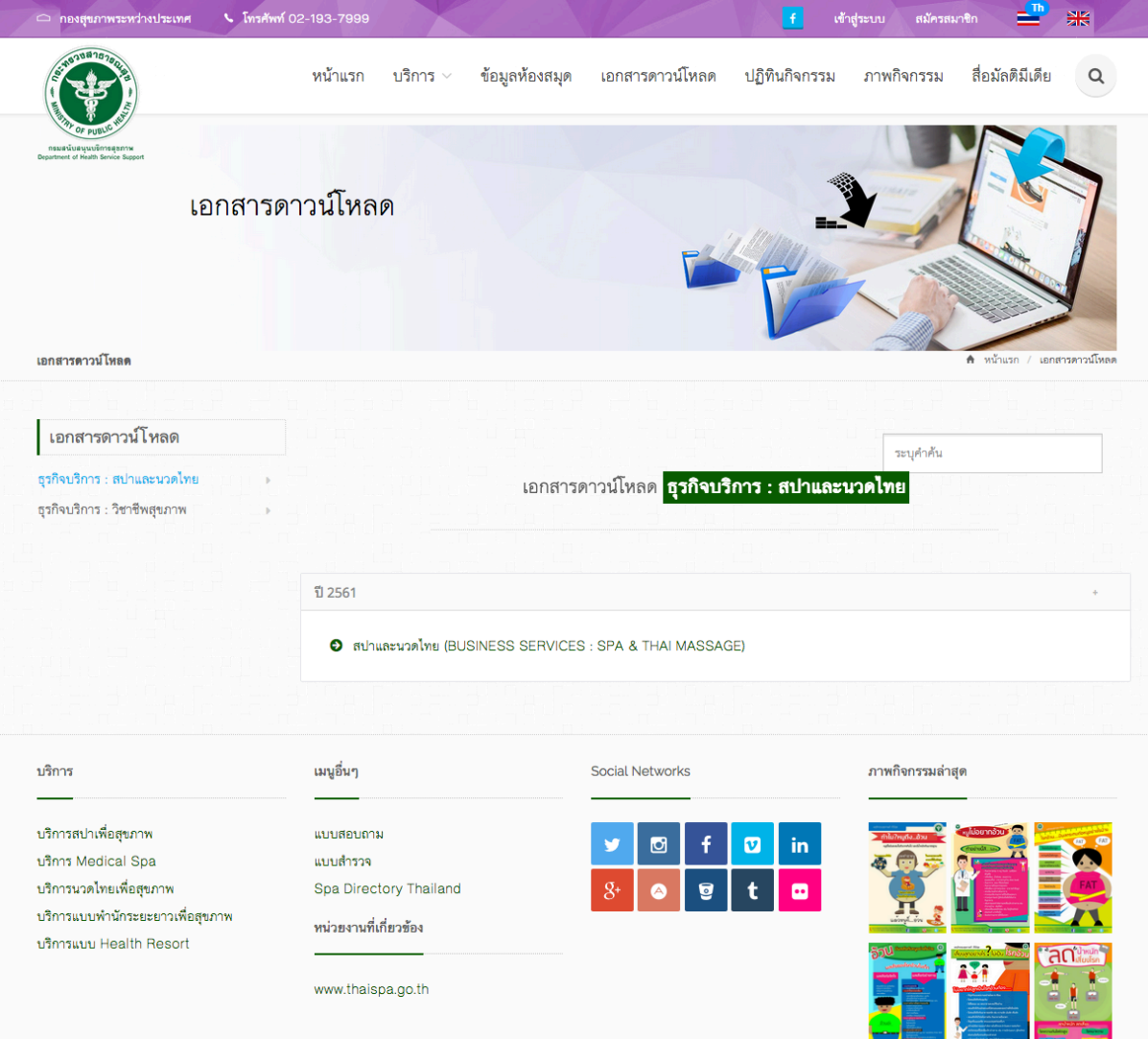